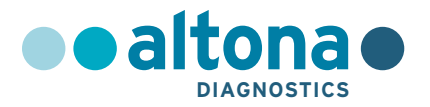

# **Istruzioni per l'uso**

# **AltoStar® HCV RT-PCR Kit 1.5**

**10/2021 IT**

**AltoStar ®**

# **AltoStar® HCV RT-PCR Kit 1.5**

Per uso con

CFX96™ Deep Well Dx System (Bio-Rad)

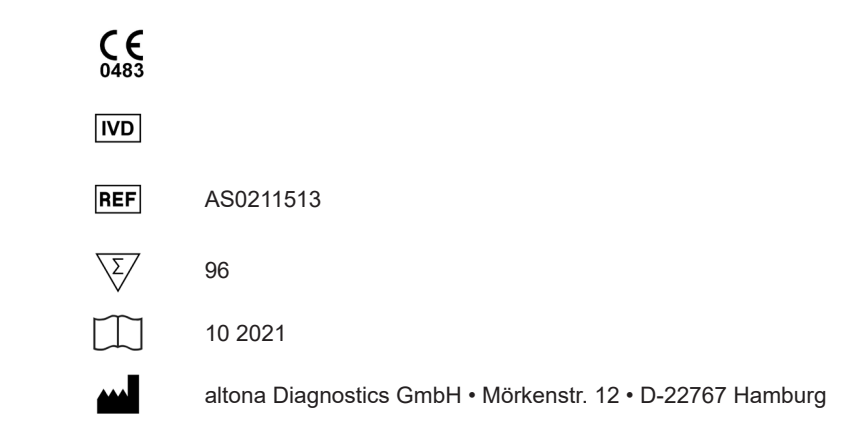

### **Contenuto**

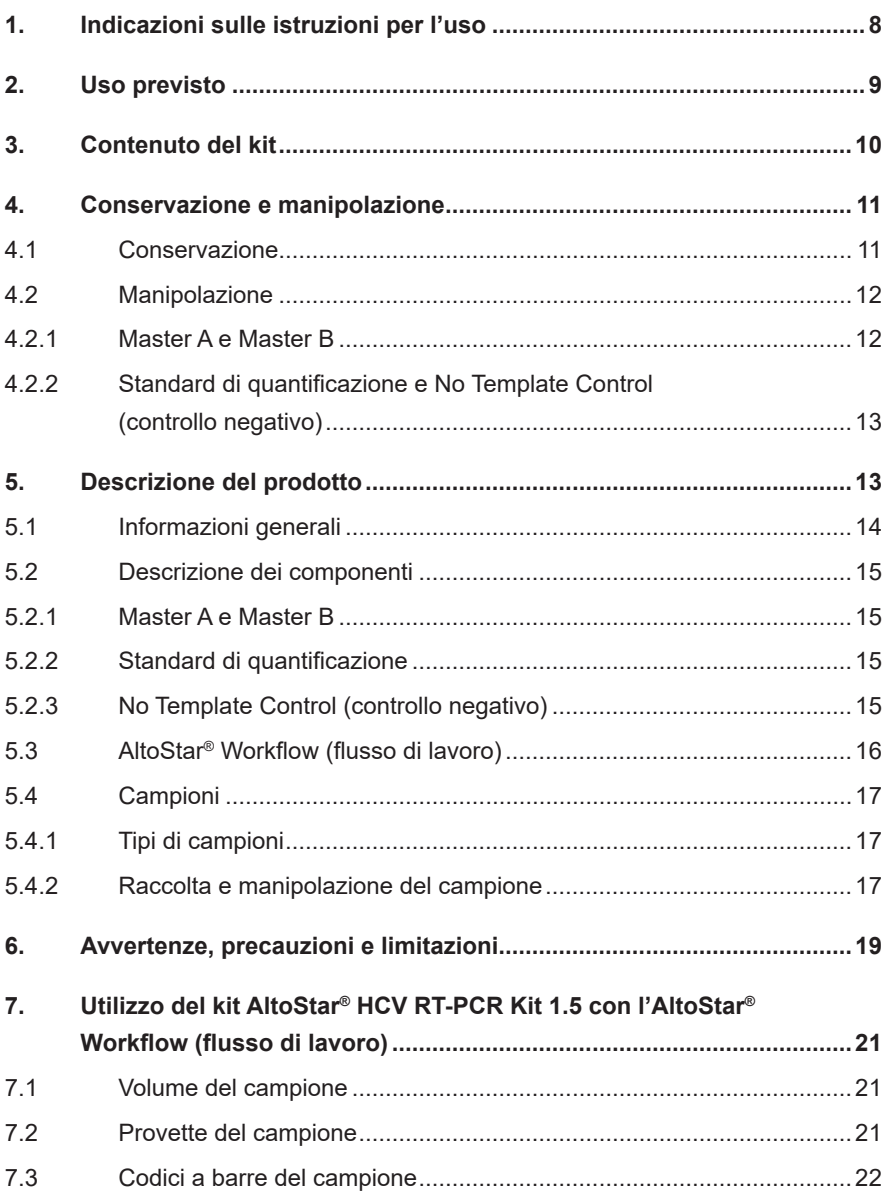

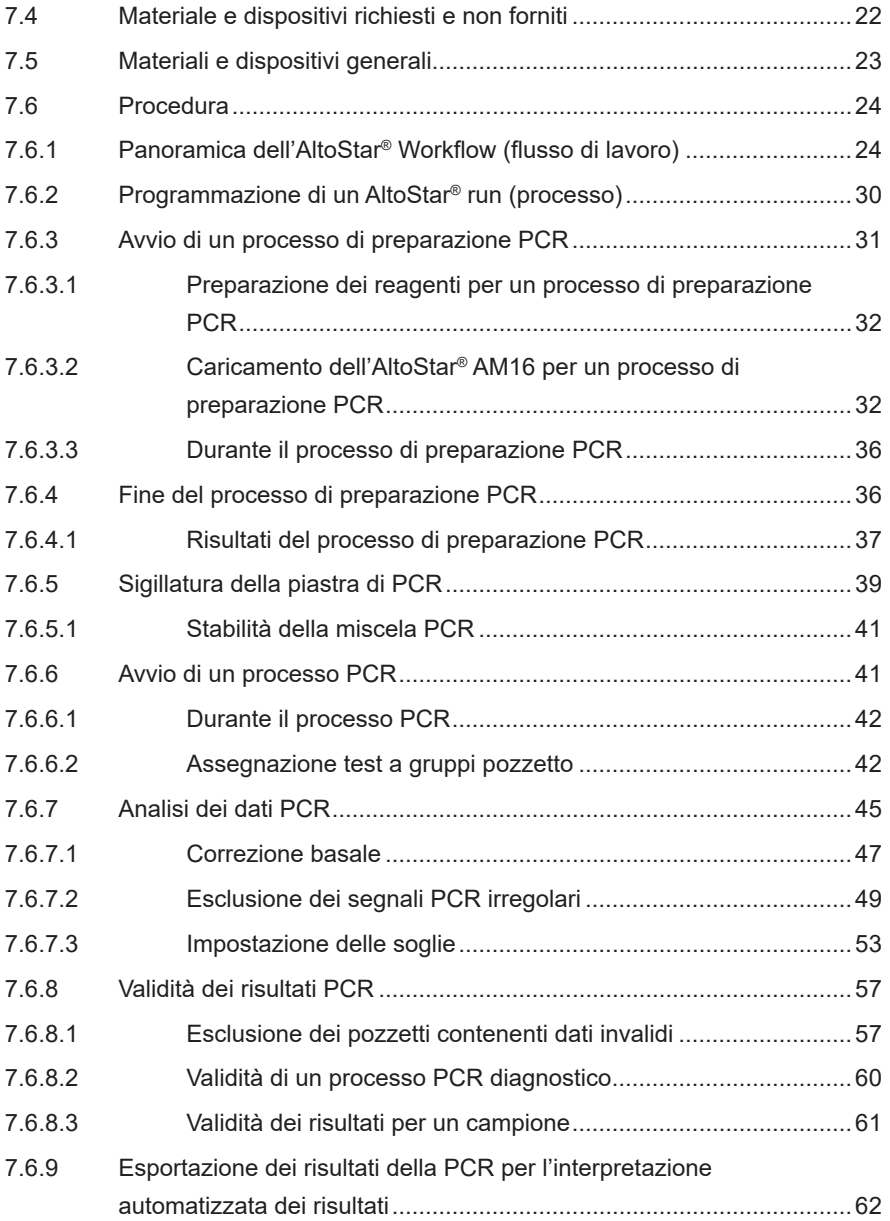

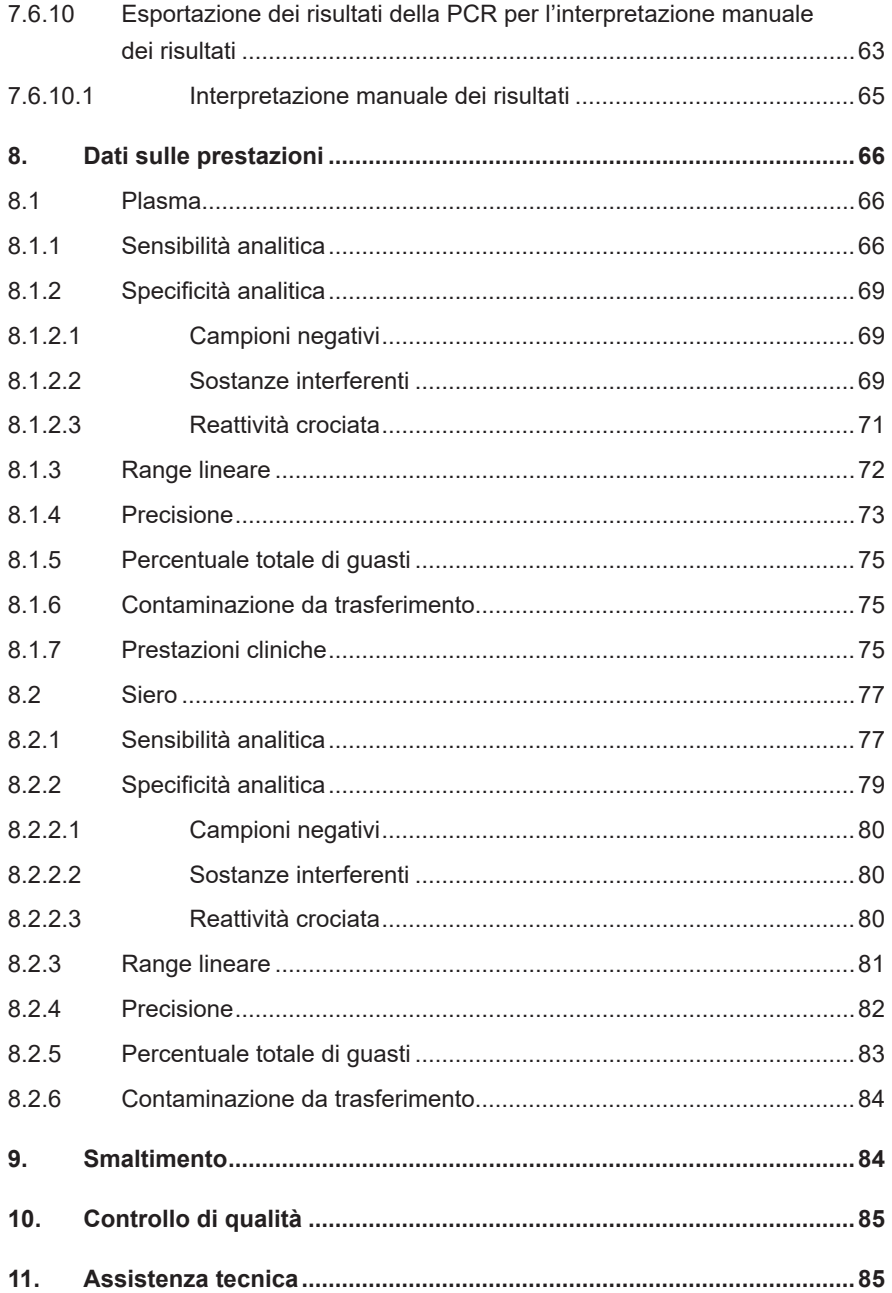

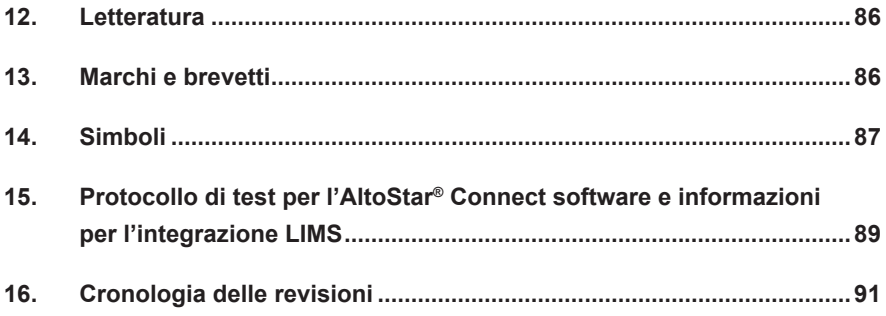

### <span id="page-7-0"></span>**1. Indicazioni sulle istruzioni per l'uso**

Queste istruzioni per l'uso guidano l'utente nell'utilizzo del kit AltoStar® HCV RT-PCR Kit 1.5 sull'AltoStar® Automation System AM16 (sistema di automazione) (Hamilton; in seguito indicato come AltoStar® AM16) con l'AltoStar® Connect software (Versione 1.7.4 o superiore, Hamilton) per la preparazione automatizzata della PCR e sul sistema CFX96™ Deep Well Dx System (Bio-Rad, in seguito indicato come CFX96™ DW Dx) con il software CFX Manager™ Dx (Versione 3.1, Bio-Rad) per la PCR in tempo reale. Per dettagli sull'uso di AltoStar® AM16, AltoStar® Connect software, kit AltoStar® Purification Kit 1.5, AltoStar® Internal Control 1.5 (controllo interno) e CFX96™ DW Dx fare riferimento alle rispettive istruzioni per l'uso elencate di seguito:

- AltoStar® Automation System AM16 Manuale d'uso DIV (Hamilton)
- AltoStar® Connect Software Manuale DIV (Hamilton)
- Istruzioni per l'uso AltoStar® Purification Kit 1.5
- Istruzioni per l'uso AltoStar® Internal Control 1.5
- Sistemi CFX96™ Dx e CFX96™ Deep Well Dx Manuale operativo (Bio-Rad)

Nel presente manuale, i termini ATTENZIONE e NOTA hanno i seguenti significati:

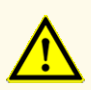

Pone l'attenzione su istruzioni e procedure di utilizzo che, se non seguite correttamente, rischiano di causare lesioni personali o compromettere le prestazioni del prodotto. Per ricevere assistenza, contattare l'assistenza tecnica altona Diagnostics.

#### **NOTA**

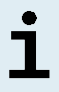

Informazioni utili che vengono comunicate all'utente ma che non sono essenziali per il compito da svolgere.

Leggere attentamente le istruzioni per l'uso prima di utilizzare il prodotto.

### <span id="page-8-0"></span>**2. Uso previsto**

Il kit AltoStar® HCV RT-PCR Kit 1.5 è un test diagnostico *in vitro* basato sulla tecnologia PCR in tempo reale per il rilevamento e la quantificazione di RNA specifico di virus dell'epatite C (HCV) (genotipi da 1 a 6) in plasma EDTA e siero umano. Il kit è configurato per l'uso con il sistema CFX96™ Deep Well Dx System (Bio-Rad) in combinazione con l'AltoStar® Automation System AM16 (sistema di automazione), il kit AltoStar® Purification Kit 1.5 e l'AltoStar® Internal Control 1.5 (controllo interno).

Il kit AltoStar® HCV RT-PCR Kit 1.5 è destinato a essere utilizzato per il monitoraggio della carica virale nei soggetti con infezione da HCV.

I risultati generati con il kit AltoStar® HCV RT-PCR Kit 1.5 devono essere interpretati in associazione ad altri risultati clinici e di laboratorio.

Il kit AltoStar® HCV RT-PCR Kit 1.5 è destinato a essere utilizzato da personale qualificato nelle tecniche di biologia molecolare e nelle procedure di diagnostica *in vitro*.

### <span id="page-9-0"></span>**3. Contenuto del kit**

Il kit AltoStar® HCV RT-PCR Kit 1.5 contiene i seguenti componenti:

#### **Tab. 1:** Componenti del kit

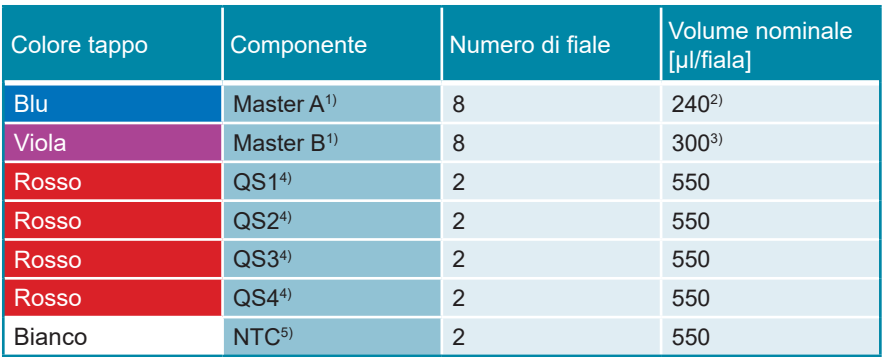

1) Contiene materiale biologico di origine animale

- 2) Contiene un volume aggiuntivo di 40 µl per compensare il volume morto necessario per l'automazione su AltoStar® AM16
- 3) Contiene un volume aggiuntivo di 52 µl per compensare il volume morto necessario per l'automazione su AltoStar® AM16
- <sup>4)</sup> Standard di quantificazione (controllo positivo)
- 5) No Template Control (controllo negativo)

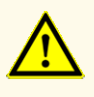

Prima del primo utilizzo controllare la completezza del prodotto e di tutti i suoi componenti rispetto a numero, tipo e riempimento. Non utilizzare un prodotto difettoso o incompleto, in quanto le sue prestazioni del prodotto potrebbero risultare compromesse.

Il kit AltoStar® HCV RT-PCR Kit 1.5 contiene reagenti sufficienti per eseguire 96 reazioni in un massimo di 8 sedute.

Il prodotto viene spedito in ghiaccio secco. Una volta ricevuto e prima del primo utilizzo, controllare il prodotto e i suoi componenti per:

- Integrità
- Completezza rispetto a numero, tipo e riempimento
- Etichettamento corretto
- Data di scadenza
- Stato di congelamento
- Trasparenza e assenza di particolato

Se uno o più componenti del prodotto non sono congelati al momento della ricezione o se ci sono provette mancanti o danneggiate durante la spedizione, contattare l'assistenza tecnica altona Diagnostics GmbH per assistenza (vedere capitolo 11. Assistenza tecnica).

### <span id="page-10-0"></span>**4. Conservazione e manipolazione**

Tutti i reagenti inclusi nel kit AltoStar® HCV RT-PCR Kit 1.5 sono soluzioni pronte all'uso.

#### <span id="page-10-1"></span>**4.1 Conservazione**

Tutti i componenti del kit AltoStar® HCV RT-PCR Kit 1.5 devono essere conservati tra -25°C e -15°C all'arrivo.

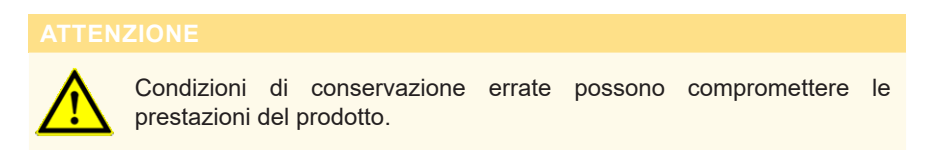

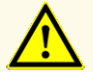

Non usare i prodotti oltre la data di scadenza. L'uso di prodotti scaduti potrebbe compromettere le prestazioni del prodotto.

#### <span id="page-11-0"></span>**4.2 Manipolazione**

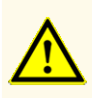

Non superare il numero di sequenze di scongelamento e congelamento ripetuti e la durata delle manipolazioni specificate in queste istruzioni per l'uso, in quanto le prestazioni del prodotto potrebbero risultare compromesse.

La manipolazione errata dei componenti del prodotto e dei campioni può causare contaminazione e compromettere le prestazioni del prodotto:

- Non scambiare le provette o i tappi dei flaconi.

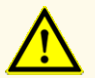

- Conservare il materiale positivo e/o potenzialmente positivo separato dai componenti del kit.
- Utilizzare aree di lavoro separate per preparazione del campione, impostazione della reazione e attività di amplificazione/rilevazione.
- Smaltire sempre i guanti dopo la manipolazione di materiale positivo e/o potenzialmente positivo.
- Non aprire le piastre di PCR dopo l'amplificazione.

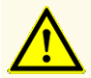

Non mescolare i componenti di lotti di kit diversi. L'uso di lotti diversi dei kit potrebbe compromettere le prestazioni del prodotto.

#### **4.2.1 Master A e Master B**

Dopo lo scongelamento, Master A e Master B sono stabili per 5 ore a temperature fino a  $+30^{\circ}$ C.

#### **NOTA**

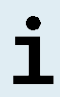

Se Master A e Master B sono stati scongelati ma non usati, possono essere nuovamente congelati e scongelati una volta per successive sedute. Se aperti, eliminare i tappi e usare nuovi tappi per evitare la contaminazione dei reagenti.

#### **4.2.2 Standard di quantificazione e No Template Control (controllo negativo)**

- **1.** Dopo lo scongelamento, Standard di quantificazione (QS) e No Template Control (NTC, controllo negativo) sono stabili per 5 ore fino a +30°C.
- **2.** Eliminare i tappi delle provette QS e NTC a ogni utilizzo e usare nuovi coperchi per evitare la contaminazione dei reagenti.
- **3.** Dopo l'uso chiudere le provette di QS e NTC con tappi nuovi e congelarle immediatamente.
- **4.** Non superare le seguenti sequenze di scongelamento-congelamento per ciascuna provetta di QS e NTC: *Scongelamento 1 → Congelamento 1 → Scongelamento 2 → Congelamento 2 → Scongelamento 3 → Congelamento 3 → Scongelamento 4*

### **5. Descrizione del prodotto**

Il kit AltoStar® HCV RT-PCR Kit 1.5 è un test diagnostico *in vitro* per il rilevamento e la quantificazione di RNA specifico di HCV in plasma EDTA e siero umano.

È basato sulla tecnologia RT-PCR in tempo reale, che utilizza la reazione della trascrittasi inversa (RT) per convertire l'RNA in DNA complementare (cDNA), la reazione a catena della polimerasi (PCR) per l'amplificazione di sequenze target specifiche di HCV e sonde target specifiche marcate con un colorante fluorescente per la rilevazione del DNA amplificato.

Oltre al sistema di amplificazione e rilevamento di RNA specifico di HCV il test include oligonucleotidi per l'amplificazione e il rilevamento del controllo interno [in seguito indicato come IC; AltoStar<sup>®</sup> Internal Control 1.5 (controllo interno)].

Le sonde specifiche per il RNA di HCV sono marcate con il fluoroforo FAM™. La sonda specifica per l'IC è marcata con un fluoroforo (JOE™) rilevabile nel canale VIC™.

L'uso di sonde collegate a coloranti distinguibili consente il rilevamento in parallelo di RNA specifico di HCV, nonché il rilevamento dell'IC nei corrispondenti canali di rilevamento dello strumento CFX96™ DW Dx.

#### **5.1 Informazioni generali**

Il virus dell'epatite C (HCV) è un membro della famiglia dei *Flaviviridae*, che è costituita da 7 genotipi [1]. Si tratta di un virus di piccole dimensioni (45 nm) con pericapside, il cui genoma è costituito da un singolo filamento positivo di RNA da circa 9,6 kb.

Essendo un virus a trasmissione ematica, la modalità di infezione più comune avviene attraverso pratiche di iniezione non sicure, inadeguata sterilizzazione delle attrezzature mediche in ambito sanitario e sangue e prodotti ematici non controllati.

Si ritiene che la prevalenza globale dell'HCV viremico sia stata dell'1,0% nel 2015, che corrisponde a 71,1 milioni (62,5 - 79,4) di infezioni viremiche [2]. La distribuzione geografica dei 7 diversi genotipi varia per regione, mentre il genotipo 1 è il più comune.

Le manifestazioni cliniche variano tra patologia acuta e cronica. La maggior parte dei soggetti colpiti da malattia acuta è asintomatica e non sa dell'infezione. Il rischio di cronicizzazione della patologia dopo l'infezione acuta è molto elevato (dal 55% all'85%). HCV Le infezioni da sono una delle cause principali al mondo di patologia epatica cronica [3]. L'infezione cronica da HCV è solitamente a lenta progressione e la maggior parte dei pazienti è asintomatica o presenta solo sintomi lievi e aspecifici (per es. spossatezza, dolori muscolari, perdita di appetito e nausea). Un terzo circa dei soggetti con infezione cronica va a sviluppare cirrosi epatica o carcinoma epatocellulare lungo un periodo da 20 a 30 anni. I sintomi associati alla cirrosi includono per es. epatomegalia e/o splenomegalia all'esame obiettivo, innalzamento della concentrazione sierica di bilirubina e/o iperalbuminemia.

L'obiettivo principale della terapia dell'HCV è di curare l'infezione, ovvero di ottenere una risposta virologica sostenuta (SVR) definita come livello di RNA di HCV non rilevabile dopo il completamento del trattamento.

L'efficacia del trattamento viene mantenuta sotto controllo con la misurazione dei livelli di RNA di HCV effettuata a specifici time point, per mezzo di un metodo molecolare sensibile [4].

### **5.2 Descrizione dei componenti**

#### **5.2.1 Master A e Master B**

Master A e Master B contengono tutti i componenti (tampone per PCR, transcrittasi inversa, DNA polimerasi, sale di magnesio, primer e sonde) per consentire la trascrizione inversa, oltre all'amplificazione mediata da PCR e il rilevamento target di RNA specifico di HCV e dell'IC in una singola reazione.

### **5.2.2 Standard di quantificazione**

I QS contengono concentrazioni standardizzate di RNA specifico di HCV (vedere tabella 2). Essi sono stati calibrati rispetto al Standard Internazionale dell'OMS "5th WHO International Standard for HCV NAT (NIBSC code: 14/150)" [5]. I QS sono usati per verificare la funzionalità del sistema di amplificazione e rilevamento di RNA specifico di HCV oltre che per generare una curva standard che permette la quantificazione di RNA specifico di HCV in un campione.

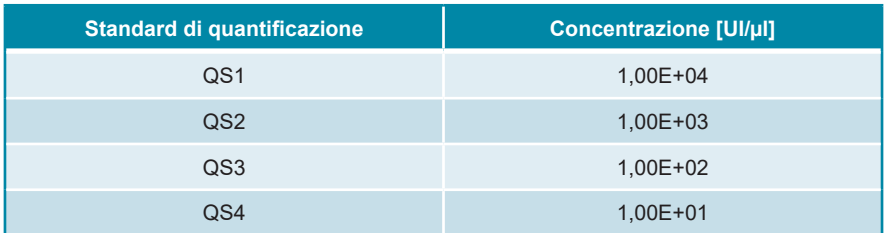

#### **Tab. 2:** Standard di quantificazione

#### **5.2.3 No Template Control (controllo negativo)**

L'NTC non contiene RNA specifico di HCV ma contiene il template dell'IC. L'NTC viene usato come controllo negativo dell'RNA specifico di HCV per la RT-PCR in tempo reale e indica la possibile contaminazione di Master A e Master B.

#### <span id="page-15-0"></span>**5.3 AltoStar® Workflow (flusso di lavoro)**

L'AltoStar® Workflow (flusso di lavoro) include i prodotti DIV che seguono:

- AltoStar<sup>®</sup> Automation System AM16 (sistema di automazione) (Hamilton)
- AltoStar® Connect software versione 1.7.4 o superiore (Hamilton)
- CFX96™ Deep Well Dx System (Bio-Rad) con CFX Manager™ Dx software versione 3.1 (Bio-Rad)

Il Workflow include i passi che seguono:

- **1.** Programmazione di un AltoStar® run (processo).
- **2.** Processo di purificazione sull'AltoStar® AM16 utilizzando il kit AltoStar® Purification Kit 1.5 e l'AltoStar® Internal Control 1.5 (controllo interno).
- **3.** Processo di preparazione RT-PCR sull'AltoStar® AM16 utilizzando il kit AltoStar® HCV RT-PCR Kit 1.5.
- **4.** Processo RT-PCR in tempo reale su un CFX96™ DW Dx.

Per ulteriori dettagli sui passi 3 e 4 del workflow (flusso di lavoro), fare riferimento al capitolo 7. Utilizzo del kit AltoStar® HCV RT-PCR Kit 1.5 con l'AltoStar® Workflow (flusso di lavoro). Tutti i tipi di campione e i volumi di campione specificati per l'uso con il kit AltoStar® Purification Kit 1.5 possono essere elaborati simultaneamente sull'AltoStar® AM16. Ogni campione può essere analizzato con tanti test PCR in tempo reale in parallelo quanti ne vengono permessi dall'eluato disponibile.

#### **NOTA**

I test con profili di temperatura PCR differenti vengono automaticamente smistati a piastre di PCR diverse.

### <span id="page-16-0"></span>**5.4 Campioni**

#### <span id="page-16-1"></span>**5.4.1 Tipi di campioni**

I tipi di campione che seguono sono validati per l'uso con il kit AltoStar® HCV RT-PCR Kit 1.5:

- Plasma umano EDTA
- Siero umano

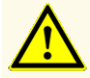

Non utilizzare altri tipi di campione! L'uso di altri tipi di campione potrebbe compromettere le prestazioni del prodotto.

### <span id="page-16-2"></span>**5.4.2 Raccolta e manipolazione del campione**

#### **Plasma EDTA**

Il sangue deve essere raccolto con sistemi standard di raccolta di sangue commercialmente disponibili (per es. Sarstedt, Becton Dickinson, Greiner o equivalente). Il contenuto della provetta deve essere miscelato direttamente dopo la raccolta del campione. I campioni ematici devono essere spediti refrigerati tra +2°C e +8°C. Il trasporto deve avvenire seguendo le istruzioni locali e nazionali per il trasporto dei materiali biologici.

Per la generazione di plasma EDTA, il sangue intero deve essere centrifugato seguendo le istruzioni fornite dal fabbricante del sistema di raccolta entro 24 ore dalla raccolta. Prima dell'uso, il plasma EDTA non deve essere conservato per più di 48 ore a temperatura ambiente (+20°C a +25°C), 5 giorni a +2°C a +8°C o 2 mesi a -25°C a -15°C.

#### **Siero**

Il sangue deve essere raccolto con sistemi standard di raccolta di sangue commercialmente disponibili (per es. Sarstedt, Becton Dickinson, Greiner o equivalente). Il contenuto della provetta deve essere miscelato direttamente dopo la raccolta del campione e conservato in posizione verticale per la coagulazione. I campioni ematici devono essere spediti refrigerati tra +2°C e +8°C. Il trasporto deve avvenire seguendo le istruzioni locali e nazionali per il trasporto dei materiali biologici.

Per la generazione di siero, il sangue intero deve essere centrifugato seguendo le istruzioni fornite dal fabbricante del sistema di raccolta entro 24 ore dalla raccolta. Prima dell'uso, il siero non deve essere conservato per più di 48 ore a temperatura ambiente (+20°C a +25°C), 5 giorni a +2°C a +8°C o 2 mesi a -25°C a -15°C.

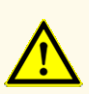

Trattare sempre i campioni come materiale infetto e ad elevato rischio (biologico) conformemente alle procedure di sicurezza e di laboratorio. Pulire immediatamente gli sversamenti di campioni utilizzando un disinfettante adatto. Manipolare i materiali contaminati come se fosse con rischio biologico.

#### **NOTA**

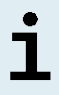

La conservazione dei campioni congelati non compromette le prestazioni del kit. Quando si lavora con campioni congelati, assicurarsi che i campioni siano completamente scongelati e miscelati prima dell'uso.

### <span id="page-18-0"></span>**6. Avvertenze, precauzioni e limitazioni**

- Prima del primo utilizzo controllare la completezza del prodotto e di tutti i suoi componenti rispetto a numero, tipo e riempimento. Non utilizzare un prodotto difettoso o incompleto, in quanto le sue prestazioni del prodotto potrebbero risultare compromesse.
- Condizioni di conservazione errate possono compromettere le prestazioni del prodotto.
- Non usare i prodotti oltre la data di scadenza. L'uso di prodotti scaduti potrebbe compromettere le prestazioni del prodotto.
- Non superare il numero di sequenze di scongelamento e congelamento ripetuti e la durata delle manipolazioni specificate in queste istruzioni per l'uso, in quanto le prestazioni del prodotto potrebbero risultare compromesse.
- La manipolazione errata dei componenti del prodotto e dei campioni può causare contaminazione e compromettere le prestazioni del prodotto:
	- Non scambiare le provette o i tappi dei flaconi.
	- Conservare il materiale positivo e/o potenzialmente positivo separato dai componenti del kit.
	- Utilizzare aree di lavoro separate per preparazione del campione, impostazione della reazione e attività di amplificazione/rilevazione.
	- Smaltire sempre i guanti dopo la manipolazione di materiale positivo e/o potenzialmente positivo.
	- Non aprire le piastre di PCR dopo l'amplificazione.
- Non mescolare i componenti di lotti di kit diversi. L'uso di lotti diversi dei kit potrebbe compromettere le prestazioni del prodotto.
- Non utilizzare altri tipi di campione! L'uso di altri tipi di campione potrebbe compromettere le prestazioni del prodotto.
- Trattare sempre i campioni come materiale infetto e ad elevato rischio (biologico) conformemente alle procedure di sicurezza e di laboratorio. Pulire immediatamente gli sversamenti di campioni utilizzando un disinfettante adatto. Manipolare i materiali contaminati come se fosse con rischio biologico.
- Errate condizioni di conservazione degli eluati possono causare la degradazione della sequenza target di HCV e compromettere le prestazioni del prodotto.
- Non utilizzare nessuna versione del protocollo di test diversa da quella indicata nel codice a barre 2D di queste istruzioni per l'uso. L'uso di una versione errata del protocollo di test potrebbe compromettere le prestazioni del prodotto.
- La mancata centrifugazione dei componenti del prodotto dopo lo scongelamento potrebbe causare una contaminazione con residui del reagente nei coperchi e potrebbe compromettere le prestazioni del prodotto.
- Per evitare la contaminazione dei reagenti non riutilizzare i tappi delle provette, in quanto le prestazioni del prodotto potrebbero risultare compromesse.
- Come con qualsiasi test diagnostico, i risultati vanno interpretati tenendo conto di tutti i risultati clinici e di laboratorio.
- La presenza di inibitori della PCR (per es., eparina) potrebbe causare risultati falsi negativi o invalidi.
- Non superare la durata di conservazione della miscela PCR, in quanto le prestazioni del prodotto potrebbero risultare compromesse.
- Nel caso in cui il campione contenga altri patogeni diversi da HCV potrebbe presentarsi una competizione con l'amplificazione del target o reattività crociata, con conseguenti risultati errati dell'esame DIV.
- Lo smaltimento dei rifiuti pericolosi e biologici deve essere conforme alle normative locali e nazionali in modo da evitare la contaminazione ambientale.
- Le potenziali mutazioni all'interno delle regioni target del genoma di HCV coperte dai primer e/o dalle sonde utilizzate nel kit possono causare una sottoquantificazione e/o il mancato rilevamento della presenza del patogeno.

### <span id="page-20-0"></span>**7. Utilizzo del kit AltoStar® HCV RT-PCR Kit 1.5 con l'AltoStar® Workflow (flusso di lavoro)**

La parte che segue di queste istruzioni per l'uso descrive l'utilizzo del kit AltoStar® HCV RT-PCR Kit 1.5 in combinazione con l'AltoStar® Workflow (flusso di lavoro). L'AltoStar® Workflow (flusso di lavoro) comprende diversi prodotti DIV [AltoStar® AM16, AltoStar® Connect software, AltoStar® Purification Kit 1.5, AltoStar® Internal Control 1.5 (controllo interno) e CFX96™ DW Dx]. L'uso di tali prodotti è descritto dettagliatamente nelle rispettive istruzioni per l'uso.

- AltoStar® Automation System AM16 Manuale d'uso DIV (Hamilton)
- AltoStar® Connect Software Manuale DIV (Hamilton)
- Istruzioni per l'uso AltoStar® Purification Kit 1.5
- Istruzioni per l'uso AltoStar® Internal Control 1.5
- Sistemi CFX96™ Dx e CFX96™ Deep Well Dx Manuale operativo (Bio-Rad)

#### <span id="page-20-1"></span>**7.1 Volume del campione**

Il kit AltoStar® HCV RT-PCR Kit 1.5 è validato per le purificazioni di acidi nucleici da un volume del campione di 1.000 μl l'uso dell'AltoStar® AM16. È necessario fornire un volume del campione aggiuntivo per tener conto del volume morto della provetta del campione usata (vedere capitolo 7.2 Provette del campione).

#### **NOTA**

In un singolo processo di purificazione è possibile elaborare simultaneamente fino a 48 campioni da 1.000 μl.

#### <span id="page-20-2"></span>**7.2 Provette del campione**

Le provette del campione adatte per essere usate con l'AltoStar® AM16 possono essere acquistate da altona Diagnostics (provetta da 7 ml con tappo, 82 x 13 mm, VK000010). L'utente può testare altre provette del campione per l'applicazione con il dispositivo. Per maggiori dettagli, fare riferimento alle istruzioni per l'uso del kit AltoStar® Purification Kit 1.5.

### <span id="page-21-0"></span>**7.3 Codici a barre del campione**

Per l'identificazione automatizzata dei campioni con l'AltoStar® AM16 tutte le provette dei campioni devono essere etichettate con un codice a barre adatto. Per maggiori dettagli, fare riferimento alle istruzioni per l'uso del kit AltoStar® Purification Kit 1.5.

### <span id="page-21-1"></span>**7.4 Materiale e dispositivi richiesti e non forniti**

I materiali e dispositivi mostrati nella tabella 3 devono essere ordinati da altona Diagnostics.

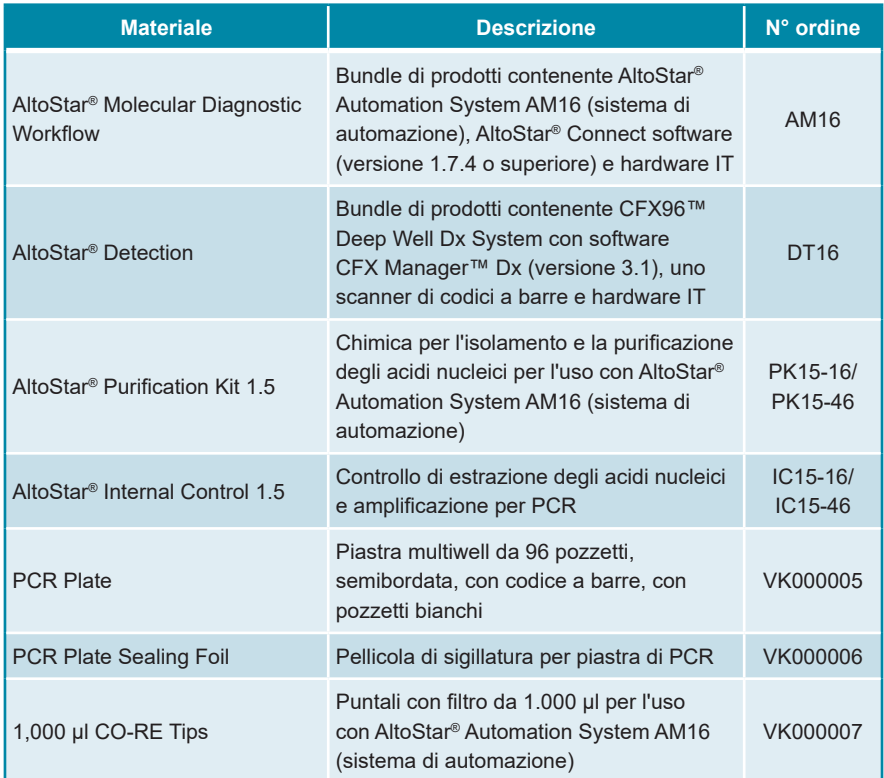

#### **Tab. 3:** Materiali e dispositivi richiesti

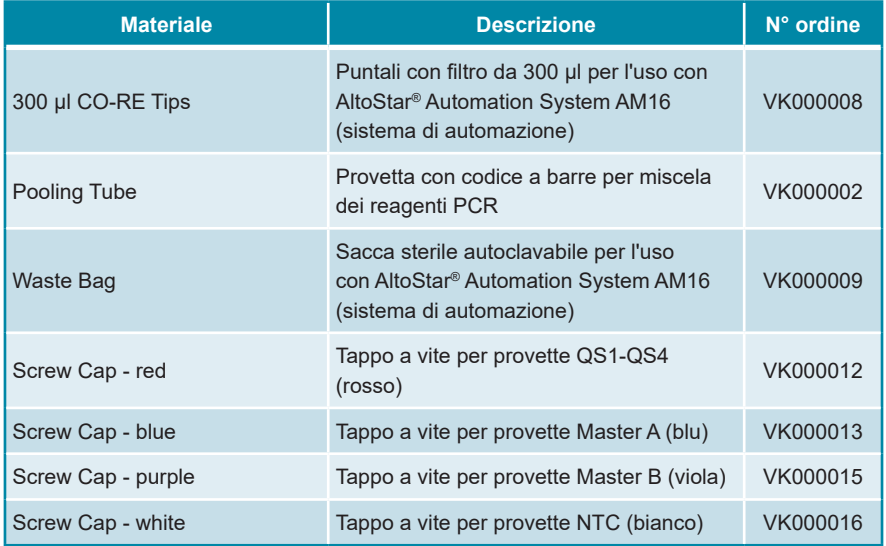

**Tab. 4:** Ulteriori materiali e dispositivi di laboratorio

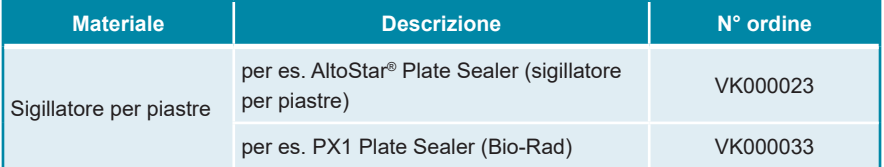

#### <span id="page-22-0"></span>**7.5 Materiali e dispositivi generali**

- Vortex mixer
- Guanti senza polvere (monouso)
- Centrifuga per centrifugazione dei componenti del kit AltoStar® HCV RT-PCR Kit 1.5
- Centrifuga per centrifugazione delle piastre di PCR

### <span id="page-23-0"></span>**7.6 Procedura**

#### <span id="page-23-1"></span>**7.6.1 Panoramica dell'AltoStar® Workflow (flusso di lavoro)**

Le fasi dell'AltoStar® Workflow (flusso di lavoro) completo sono riassunte nella tabella 5. Le informazioni sulle impostazioni specifiche da utilizzare con il kit AltoStar® HCV RT-PCR Kit 1.5 sono riportate nel capitolo 7.6.2 Programmazione di un AltoStar® run (processo). Per istruzioni dettagliate sui passi 1-5 fare riferimento alle istruzioni per l'uso del kit AltoStar® Purification Kit 1.5, dell'AltoStar® Connect software e dello strumento AltoStar® AM16.

I passi 6-11 sono descritti più dettagliatamente nei capitoli da 7.6.3 Avvio di un processo di preparazione PCR a 7.6.10 Esportazione dei risultati della PCR per l'interpretazione manuale dei risultati.

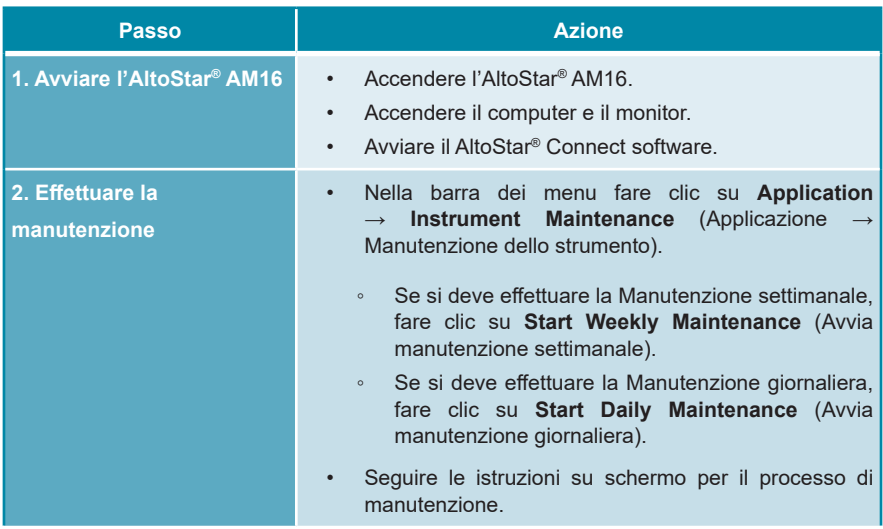

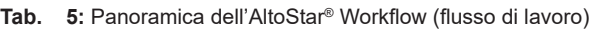

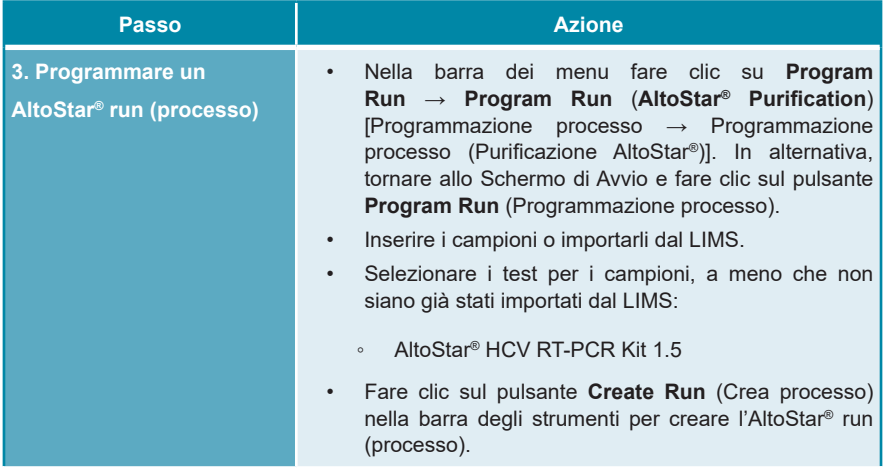

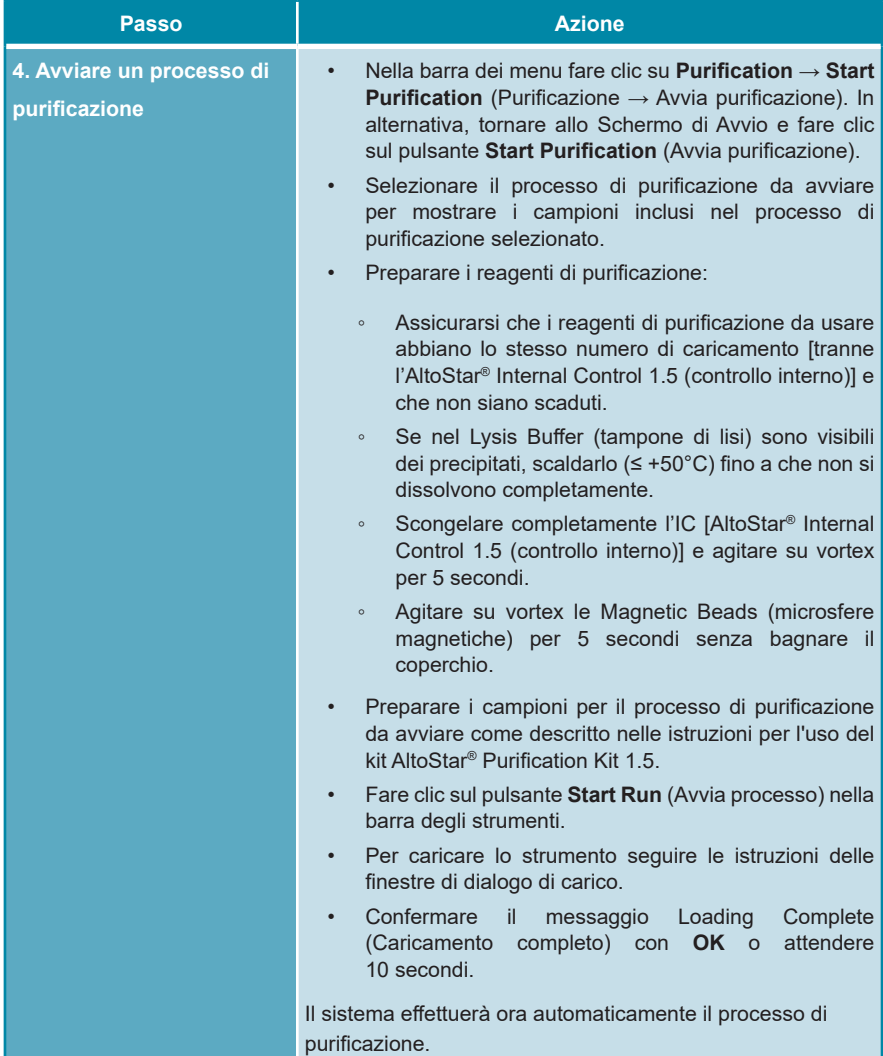

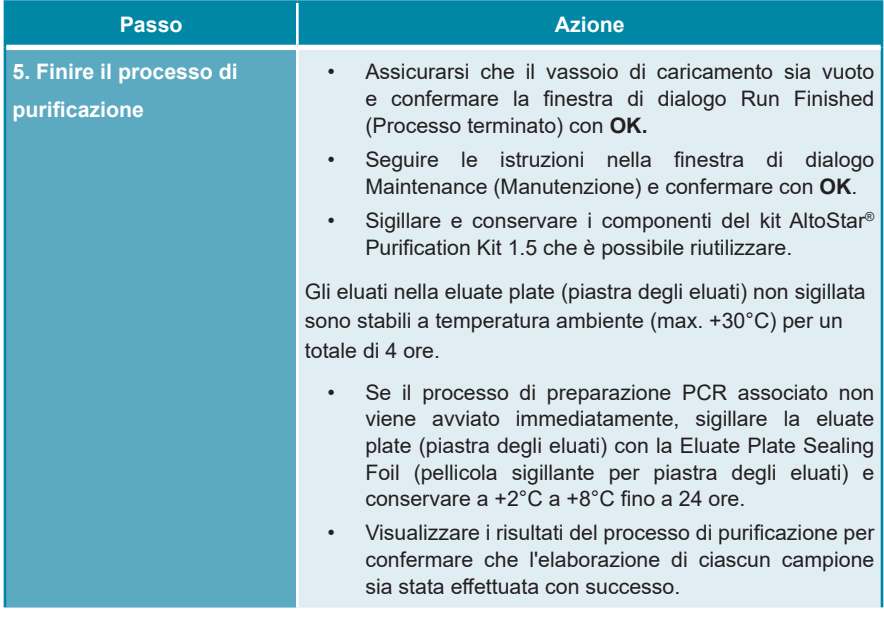

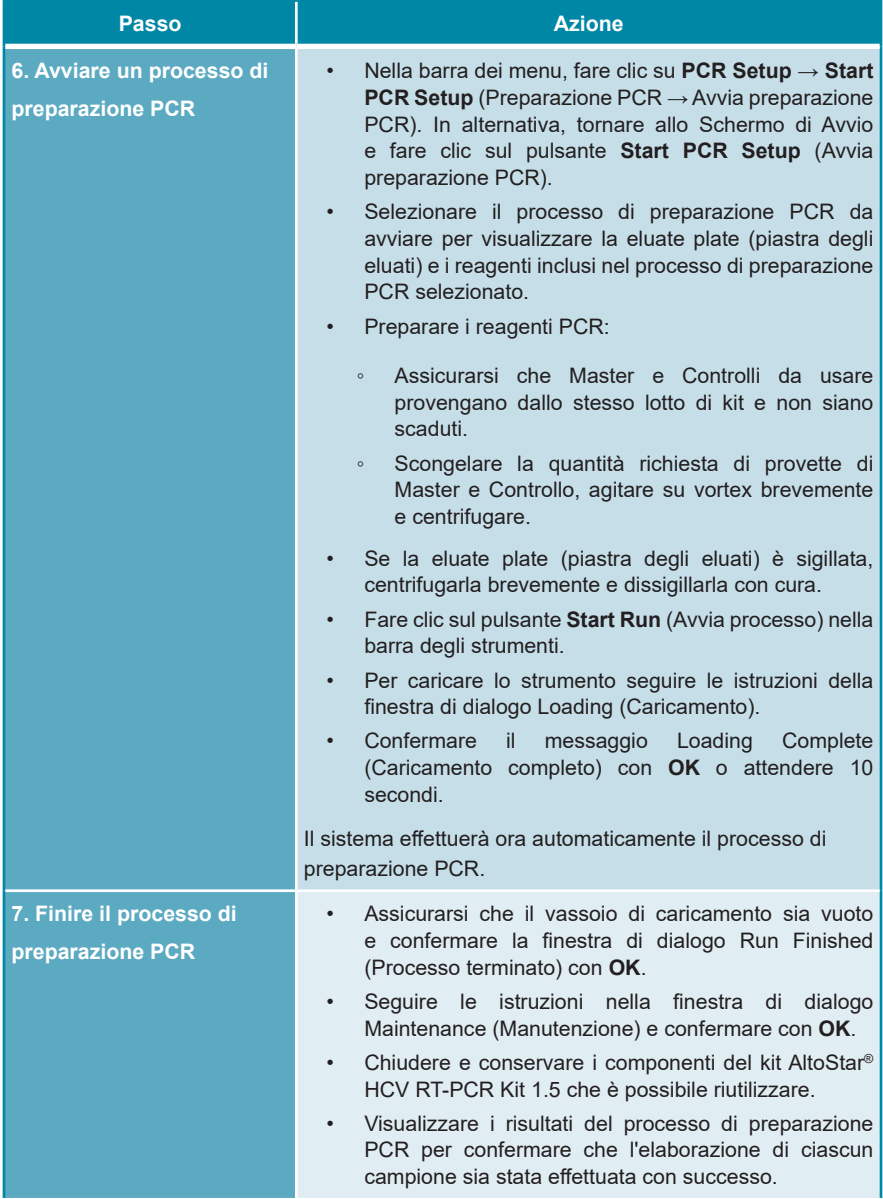

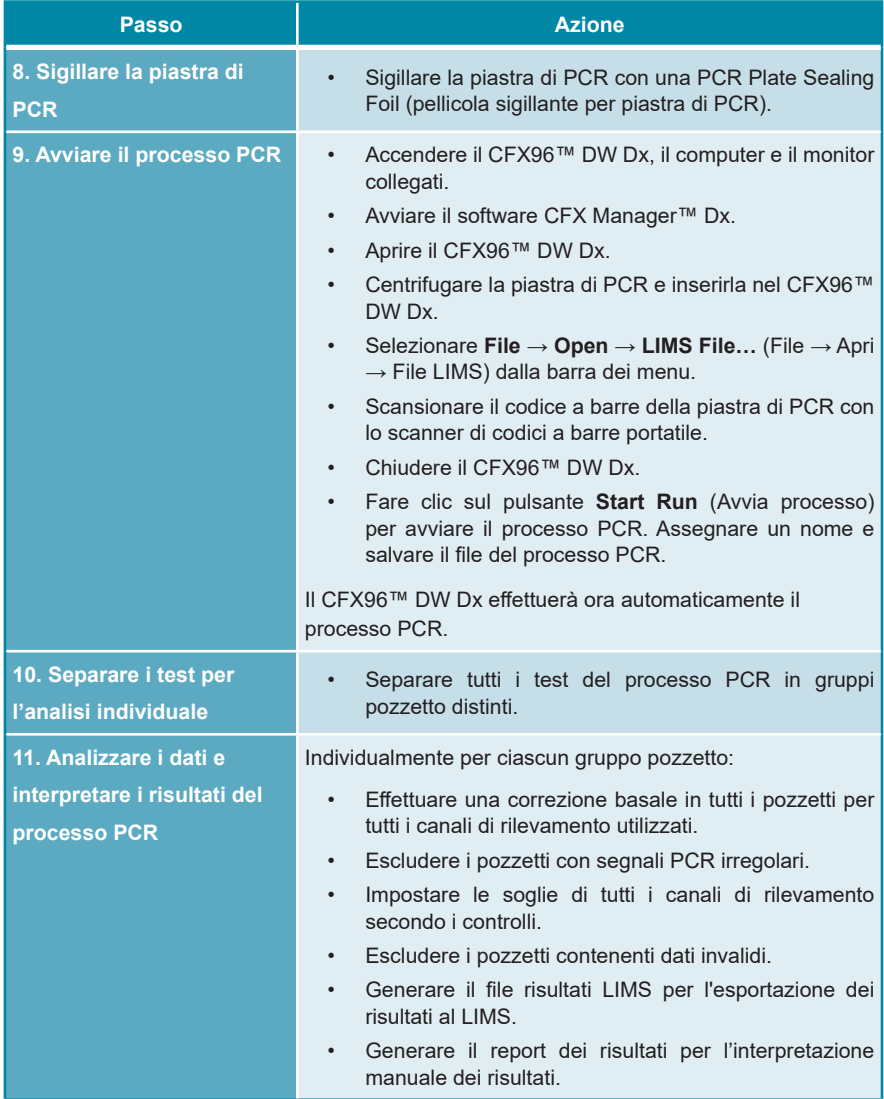

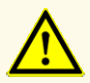

Errate condizioni di conservazione degli eluati possono causare la degradazione della sequenza target di HCV e compromettere le prestazioni del prodotto.

#### <span id="page-29-0"></span>**7.6.2 Programmazione di un AltoStar® run (processo)**

Per istruzioni dettagliate sull'avvio di un AltoStar® run (processo), fare riferimento alle istruzioni per l'uso del kit AltoStar® Purification Kit 1.5, dell'AltoStar® Connect software e dell'AltoStar® AM16. Le impostazioni specifiche da utilizzare con il kit AltoStar® HCV RT-PCR Kit 1.5 sono elencate di seguito:

- Per l'applicazione del test quantitativo sono selezionati QS1–4 e NTC e per l'applicazione del test qualitativo sono selezionati QS4 e NTC.
- Il volume del campione richiesto è 1.000 μl più il volume morto per la rispettiva provetta del campione (vedere capitoli 7.1 Volume del campione e 7.2 Provette del campione).
- Il volume di eluato richiesto per l'AltoStar® HCV RT-PCR Kit 1.5 è di 45 μl.
- Assicurarsi di utilizzare la versione del protocollo di test corretta per il processo. Per informazioni sulla versione del protocollo corrente vedere capitolo 15. Protocollo di test per l'AltoStar® Connect software e informazioni per l'integrazione LIMS. Il rispettivo protocollo di test è codificato nel codice a barre 2D visualizzato in tale posizione. Per informazioni sul protocollo di purificazione e di test da importare nell'AltoStar® Connect software fare riferimento alle rispettive istruzioni per l'uso.

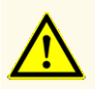

Non utilizzare nessuna versione del protocollo di test diversa da quella indicata nel codice a barre 2D di queste istruzioni per l'uso. L'uso di una versione errata del protocollo di test potrebbe compromettere le prestazioni del prodotto.

#### <span id="page-30-0"></span>**7.6.3 Avvio di un processo di preparazione PCR**

**1.** Selezionare **PCR Setup** → **Start PCR Setup** (Preparazione PCR → Avvia preparazione PCR) nella barra dei menu. In alternativa, tornare allo Schermo di Avvio dell'AltoStar® Connect software e selezionare il pulsante **Start PCR Setup** (Avvia preparazione PCR). Viene visualizzata la schermata Start PCR Setup Run (Avvia processo di preparazione PCR).

I processi di preparazione PCR in attesa vengono visualizzati nella tabella Programmed PCR Setup Runs (Processi di preparazione PCR programmati) sulla parte sinistra dello schermo.

- **2.** Selezionare il processo di preparazione PCR da avviare nella tabella Programmed PCR Setup Runs (Processi di preparazione PCR programmati).
	- I campioni inclusi nei processi di preparazione PCR selezionati vengono visualizzati nella tabella sul lato superiore destro della schermata [Samples in selected PCR Setup Run (Campioni nel processo di preparazione PCR selezionato)].
	- I Controlli e i QS necessari per i processi di preparazione PCR selezionati vengono visualizzati nella tabella sul lato centrale destro della schermata [Controls in selected PCR Setup Run (Controlli nel processo di preparazione PCR selezionato)].
	- Il numero di provette master necessario nei processi di preparazione PCR selezionati viene visualizzato nella tabella sul lato inferiore destro della schermata [Required master tubes for the selected PCR Setup Run (Provette master necessarie per il processo di preparazione PCR selezionato)].

#### **NOTA**

Il numero di campioni prioritari in un processo di preparazione PCR viene visualizzato nella colonna **No. of prioritized Samples** (n° di campioni prioritari). Effettuare i processi di preparazione PCR prima con i campioni prioritari in modo da facilitare una elaborazione più rapida dei campioni prioritari.

Prima di fare clic sul pulsante **Start Run** (Avvia processo) nella barra degli strumenti, preparare i reagenti necessari come descritto nel capitolo 7.6.3.1 Preparazione dei reagenti per un processo di preparazione PCR. Se la eluate plate (piastra degli eluati) richiesta per il processo di preparazione PCR selezionato è stata sigillata per la conservazione, prepararla come descritto nelle istruzioni per l'uso del kit AltoStar® Purification Kit 1.5.

#### <span id="page-31-0"></span>**7.6.3.1 Preparazione dei reagenti per un processo di preparazione PCR**

- **1.** Scongelare completamente Standard di quantificazione, Controlli richiesti e numero richiesto di provette Master a temperatura ambiente (max. +30°C).
- **2.** Miscelare i reagenti agitando su vortex con delicatezza.
- **3.** Centrifugare brevemente le provette per rimuovere le gocce dal coperchio.

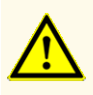

La mancata centrifugazione dei componenti del prodotto dopo lo scongelamento potrebbe causare una contaminazione con residui del reagente nei coperchi e potrebbe compromettere le prestazioni del prodotto.

#### <span id="page-31-1"></span>**7.6.3.2 Caricamento dell'AltoStar® AM16 per un processo di preparazione PCR**

Per informazioni dettagliate sul processo di caricamento fare riferimento alle istruzioni per l'uso dell'AltoStar® Automation System AM16 (sistema di automazione) e dell'AltoStar® Connect software.

**1.** Fare clic sul pulsante **Start Run** (Avvia processo) nella barra degli strumenti della schermata Start PCR Setup Run (Avvia processo di preparazione PCR) per visualizzare la finestra di dialogo Loading (Caricamento).

La finestra di dialogo Loading è costituita da una rappresentazione visiva della piattaforma AltoStar® AM16 in alto e da una tabella che specifica carrier, rispettivi binari sulla piattaforma dell'AltoStar® AM16 per ciascun carrier, materiale da caricare su ciascun carrier e commenti relativi al caricamento del carrier.

#### **NOTA**

Per visualizzare la posizione di un elemento su un carrier e la posizione del carrier sulla piattaforma dell'AltoStar® AM16, selezionare la riga relativa della tabella nella finestra di dialogo Loading (Caricamento).

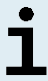

Viene visualizzata la posizione dell'elemento e del suo carrier:

- Evidenziato in rosso nella rappresentazione visiva della piattaforma dello strumento
- Sull'AltoStar® AM16 con le spie di caricamento lampeggianti sopra i binari in cui deve essere posizionato il carrier selezionato
- **2.** Caricare il materiale necessario, la eluate plate (piastra degli eluati) preparata e i reagenti preparati sui carrier adatti.
	- Scambiare solo rack dei puntali da 1.000 μl **completamente vuoti** con rack dei puntali da 1.000 μl **completamente pieni** sul carrier per puntali.
	- Scambiare solo rack dei puntali da 300 μl **completamente vuoti** con rack dei puntali da 300 μl **completamente pieni** sul carrier piastre e puntali.

#### **NOTA**

Scambiare rack dei puntali non completamente vuoti e manipolare i singoli puntali potrebbe interferire con la gestione automatica dei puntali e causare interruzioni del processo.

- Porre la eluate plate (piastra degli eluati) richiesta con il pozzetto A1 a sinistra della posizione nera della piastra.
- Porre una piastra di PCR con pozzetto A1 a sinistra della posizione frontale argento della piastra.
- Caricare un carrier da 24 con una provetta di pooling non utilizzata per ciascun test nel processo di preparazione PCR.
- Spingere delicatamente le provette fino in fondo al carrier e farle ruotare fino a che i codici a barre delle provette sono visibili attraverso la finestra del carrier.
- Caricare il carrier per reagenti da 32 con i componenti del test richiesti per il processo di preparazione PCR.

• Spingere delicatamente le provette fino in fondo al carrier e farle ruotare fino a che i codici a barre delle provette sono visibili attraverso la finestra del carrier.

## **NOTA** La posizione delle singole provette sui supporti è arbitraria. **NOTA** Il volume dei componenti caricati non viene controllato dal sistema prima dell'elaborazione. Un volume dei componenti insufficiente impedirà l'effettuazione con successo della preparazione PCR per il test interessato.

#### **NOTA**

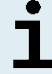

Iniziare un processo di preparazione PCR senza rimuovere i coperchi dalle provette potrebbe provocare l'interruzione del processo in corso.

- **3.** Caricare i carrier con il codice a barre verso il retro, a destra.
- **4.** Inserire i carrier pieni nei rispettivi binari tra i blocchi anteriore e posteriore del vassoio di caricamento fino a che non toccano i ganci di arresto sul lato più lontano del vassoio di caricamento.

#### **NOTA**

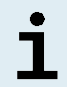

Spingere i supporti oltre i ganci di arresto potrebbe danneggiare lo strumento e interferire con il processo di caricamento.

- **5.** Controllare che la piastra di espulsione puntali e il contenitore di rifiuto dei puntali siano in posizione corretta e che nel contenitore sia stata posta una nuova sacca per rifiuti.
- **6.** Fare clic su **OK** nella finestra di dialogo Loading (Caricamento) per procedere con il processo di caricamento.

#### **NOTA**

Facendo clic su **Cancel** (Annulla) il processo di preparazione PCR viene cancellato, ma può essere riavviato (vedere capitolo 7.6.3 Avvio di un processo di preparazione PCR).

L'AltoStar® AM16 carica i carrier nello strumento ed effettua le verifiche dei codici a barre.

#### **NOTA**

L'AltoStar® AM16 verifica automaticamente:

- Tipo e posizione corretta dei carrier caricati
- Identità e posizione corretta degli elementi caricati sui carrier
	- Congruenza del lotto dei componenti dei singoli kit del test AltoStar®
	- Non scadenza di tutti i componenti del test AltoStar® caricati
	- Corretto posizionamento della piastra di espulsione puntali

Se uno qualsiasi di questi controlli dà errore, l'utente viene avvisato con una casella di dialogo del messaggio che specifica il problema in corso e le istruzioni per correggerlo di conseguenza. Per maggiori informazioni sulla gestione degli errori, fare riferimento alle istruzioni per l'uso dell'AltoStar® Connect software.

#### **NOTA**

Alterare le posizioni di qualsiasi elemento caricato dopo che il carrier è stato caricato nello strumento può causare l'interruzione del processo di preparazione PCR e/o il danneggiamento dello strumento.

Quando tutti i controlli sono stati superati viene visualizzata la finestra di dialogo Loading Complete (Caricamento completo).

**7.** Confermare la finestra di dialogo Loading Complete (Caricamento completo) facendo clic su **OK** o attendendo per 10 secondi l'avvio automatico del processo.

#### **NOTA**

Facendo clic su **Cancel** (Annulla) il processo di preparazione PCR viene cancellato, ma può essere riavviato (vedere capitolo 7.6.3 Avvio di un processo di preparazione PCR).

Il processo di preparazione PCR si avvia e viene effettuato senza intervento dell'utente.

#### <span id="page-35-0"></span>**7.6.3.3 Durante il processo di preparazione PCR**

Non è necessaria nessuna ulteriore interazione dell'utente fino alla fine del processo di preparazione PCR. Viene visualizzato Processing Status Screen (Schermata processo di purificazione) che mostra lo stato del processo di preparazione PCR e la stima del tempo rimanente.

#### **NOTA**

Spingere o tirare i carrier o lo sportello dell'AltoStar® AM16 durante un processo di preparazione PCR potrebbe causare l'interruzione del processo.

#### <span id="page-35-1"></span>**7.6.4 Fine del processo di preparazione PCR**

Alla fine del processo di preparazione PCR viene visualizzata la finestra di dialogo Run finished (Processo terminato).

- **1.** Assicurarsi che il vassoio di caricamento sia vuoto.
- **2.** Confermare la finestra di dialogo Run finished (Processo terminato) facendo clic su **OK**.

L'AltoStar® AM16 scaricherà i carrier. Assicurarsi di non impedire fisicamente i carrier in fase di scarico.

Dopo lo scarico viene visualizzata la finestra di dialogo Maintenance (Manutenzione).

**3.** Seguire le istruzioni della finestra di dialogo Maintenance (Manutenzione).
La tabella della finestra di dialogo visualizza il numero di reazioni nelle provette Master che non sono state usate nel processo di preparazione PCR.

**4.** Se deve essere avviato immediatamente un altro processo di preparazione PCR che usa la eluate plate (piastra degli eluati) attualmente caricata, la eluate plate (piastra degli eluati) può restare non sigillata nella posizione del carrier. Se **non** è così, sigillare e conservare la piastra degli eluati. Per ulteriori informazioni, fare riferimento alle istruzioni per l'uso del kit AltoStar® Purification Kit 1.5.

## **NOTA**

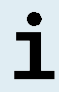

Gli eluati nella eluate plate (piastra degli eluati) sono stabili a temperatura ambiente (max. +30°C) per un totale di 4 ore dopo il completamento del processo di purificazione.

**5.** Chiudere le provette di reagente con tappi per provetta nuovi appropriati.

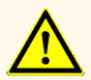

Per evitare la contaminazione dei reagenti non riutilizzare i tappi delle provette, in quanto le prestazioni del prodotto potrebbero risultare compromesse.

- **6.** Conservare i reagenti per il riutilizzo come descritto nel capitolo 4.2 Manipolazione.
- **7.** Smaltire i materiali usati (vedere capitolo 9. Smaltimento).
- **8.** Confermare la finestra di dialogo Maintenance (Manutenzione) facendo clic su **OK**.

## **7.6.4.1 Risultati del processo di preparazione PCR**

I risultati del processo di preparazione PCR sono salvati nell'AltoStar® Connect software.

**1.** Fare clic su **PCR Setup** → **PCR Setup Results** (Preparazione PCR → Risultati preparazione PCR) nella barra dei menu per accedere alla schermata Results (Risultati).

La schermata Results (Risultati) visualizza una tabella con tutti i campioni utilizzati nell'ultimo processo di preparazione PCR e una colonna **Status** (Stato) a destra che mostra se il processo di preparazione PCR per un dato campione è stato portato a termine completamente (vedere tabella 6).

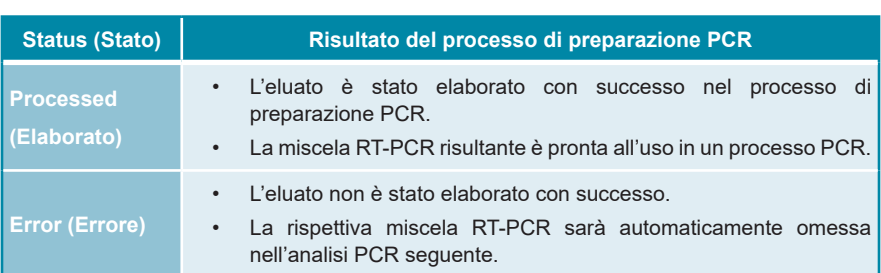

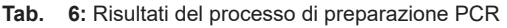

**2.** Per visualizzare i risultati dei processi di preparazione PCR precedenti, fare clic sul pulsante **Load** (Carica) nella barra dei menu, selezionare il processo di preparazione PCR desiderato dall'elenco nella finestra di dialogo Load Results (Carica risultati) che si apre e fare clic su **OK**.

L'AltoStar® Connect software genera automaticamente 3 file denominati risultato del processo di preparazione PCR:

- Un file LIMS (.xml) che inoltra informazioni dettagliate sul processo di preparazione PCR, compresi i risultati di ritorno al LIMS
- Un report (.pdf) che contiene informazioni dettagliate sul processo di preparazione PCR, compresi i risultati a fini di documentazione
- Un file del termociclatore (.plrn) per la programmazione automatica del CFX96™ DW Dx

Questi file vengono salvati nella posizione specificata nelle System Settings (Impostazioni di sistema) dell'AltoStar® Connect software.

## **NOTA**

I file del risultato del processo di preparazione PCR possono essere generati nuovamente caricando il relativo processo di preparazione PCR e facendo clic sul pulsante **Create LIMS File** (Crea file LIMS) per generare il file LIMS, il pulsante **Create Report** (Crea report) per generare il report il pulsante **Create Bio-Rad Cycler File** (Crea file del termociclatore) per generare il file del termociclatore.

# **7.6.5 Sigillatura della piastra di PCR**

Dopo il completamento del processo di preparazione PCR, la piastra di PCR deve essere sigillata con PCR Plate Sealing Foil (pellicola sigillatura piastra PCR). Si raccomanda di utilizzare AltoStar® Plate Sealer (sigillatore per piastre) [4s3™ Semi-Automatic Sheet Heat Sealer (4titude)] o PX1 PCR Plate Sealer (Bio-Rad). L'idoneità di sigillatori per piastre diversi da quelli raccomandati deve essere valutata dall'utente.

Se per la sigillatura viene usato uno dei sigillatori per piastre raccomandato, procedere come segue:

- **1.** Accendere il sigillatore per piastre e assicurarsi che l'adattatore per piastre non sia nel cassetto.
- **2.** Assicurarsi che le impostazioni del sigillatore per piastre siano come indicato di seguito:

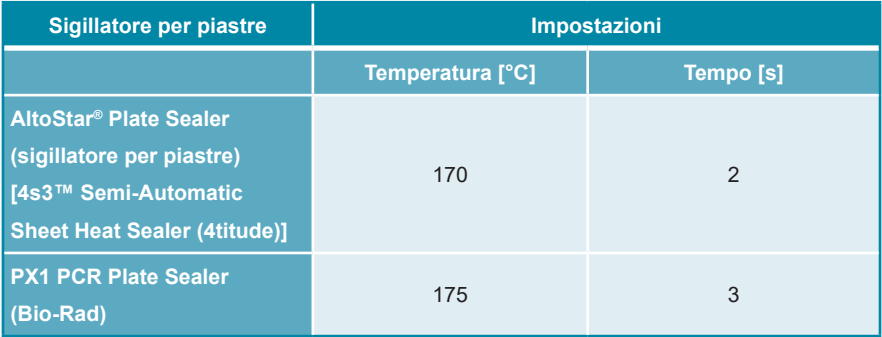

**Tab. 7:** Impostazioni del sigillatore per piastre

- **3.** Attendere fino al raggiungimento della temperatura impostata. Potrebbe essere necessario attendere qualche minuto.
- **4.** Porre la piastra di PCR sull'adattatore per piastre del sigillatore per piastre.
- **5.** Collocare una PCR Plate Sealing Foil (pellicola sigillatura piastra PCR) sulla piastra di PCR in modo che la dicitura 'THIS SIDE UP' (questo lato in alto) sia leggibile. Assicurarsi che tutti i pozzetti della piastra di PCR siano coperti con la pellicola e che nessun pozzetto sia oscurato dalla scritta.

## **NOTA**

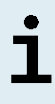

L'attivazione del sigillatore per piastre senza adattatore per piastre posto nel cassetto potrebbe causare il malfunzionamento del sigillatore. In tal caso, per ricevere assistenza contattare l'assistenza tecnica altona Diagnostics (vedere capitolo 11. Assistenza tecnica).

### **NOTA**

Se la PCR Plate Sealing Foil (pellicola sigillatura piastra PCR) o il telaio sono posizionati in modo errato, durante la sigillatura la pellicola potrebbe attaccarsi alla piastra di riscaldamento all'interno del sigillatore per piastre. Ciò causerà il malfunzionamento del sigillatore. In questo caso, o se la fase di sigillatura è stata avviata senza la PCR Plate Sealing Foil (pellicola sigillatura piastra PCR), lasciare raffreddare il sigillatore per piastre a temperatura ambiente e contattare l'assistenza tecnica altona Diagnostics per ricevere assistenza (vedere capitolo 11. Assistenza tecnica).

- **6.** Assemblare il telaio di sigillatura sulla parte superiore per tenere ferma in posizione la pellicola di sigillatura.
- **7.** Aprire il cassetto premendo il pulsante **Operate** (Esegui)\*/ $\mathbf{A}^*$ \*\*.
- **8.** Porre l'assieme costituito da adattatore per piastre, piastra di PCR, PCR Plate Sealing Foil (pellicola sigillatura piastra PCR) e telaio di sigillatura nel sigillatore per piastre e premere il pulsante Operate (Esegui)\*/  $\boxed{\trianglelefteq^{\ast\ast}}$ .
- **9.** Il cassetto si chiude automaticamente, sigilla per il periodo di tempo impostato e si riapre automaticamente.
- **10.** Estrarre la piastra di PCR sigillata e l'adattatore per piastre dal sigillatore per piastre e chiuderlo premendo il pulsante **Close** (Chiudi)\*/ \*\*.
- \* AltoStar® Plate Sealer (sigillatore per piastre) [4s3™ Semi-Automatic Sheet Heat Sealer (4titude)]
- \*\*PX1 PCR Plate Sealer (Bio-Rad)

# **7.6.5.1 Stabilità della miscela PCR**

Dopo il completamento del processo di preparazione PCR la miscela RT-PCR nella piastra di PCR sigillata è stabile a temperatura ambiente (max. +30°C) per un massimo di 30 minuti.

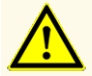

Non superare la durata di conservazione della miscela PCR, in quanto le prestazioni del prodotto potrebbero risultare compromesse.

# **7.6.6 Avvio di un processo PCR**

Il processo PCR viene effettuato su un CFX96™ DW Dx controllato dal software CFX Manager™ Dx.

- **1.** Accendere il CFX96™ DW Dx, il computer e il monitor collegati.
- **2.** Avviare il software CFX Manager™ Dx.
- **3.** Nella barra dei menu del software CFX Manager™ Dx selezionare **File** → **Open** → **LIMS File…** (File → Apri → file LIMS…) per aprire la finestra di dialogo Open LIMS File (Apri file LIMS).
- **4.** Nella finestra di dialogo di apertura Open LIMS File (Apri file LIMS), assicurarsi che il cursore sia posizionato nel campo **File name** (Nome file) in basso. Se non lo è, fare clic nel campo **File name** (Nome file).
- **5.** Scansionare il codice a barre della piastra di PCR con lo scanner di codici a barre portatile per selezionare e aprire automaticamente il file LIMS corretto. Viene visualizzata la finestra di dialogo Run Setup (Impostazioni processo).

### **NOTA**

Tutti i parametri richiesti per l'avvio del processo PCR vengono trasferiti automaticamente dall'AltoStar® Connect software al CFX96™ DW Dx per mezzo del file del termociclatore.

**6.** Fare clic sul pulsante **Open Lid** (Apri coperchio) nella finestra di dialogo Run Setup (Impostazioni processo) per aprire il coperchio di CFX96™ DW Dx.

- **7.** Centrifugare brevemente la piastra di PCR sigillata per assicurarsi che tutto il liquido sia sul fondo dei pozzetti.
- **8.** Inserire la piastra di PCR sigillata nel blocco di riscaldamento del CFX96™ DW Dx con il pozzetto A1 sul lato sinistro.
- **9.** Chiudere il CFX96™ DW Dx facendo clic sul pulsante **Close Lid** (Chiudi coperchio) nella finestra di dialogo Run Setup (Impostazioni processo).
- **10.** Avviare il processo PCR facendo clic sul pulsante **Start Run** (Avvia processo) nella finestra di dialogo Run Setup (Impostazioni processo).

# **7.6.6.1 Durante il processo PCR**

Non è necessaria nessuna interazione dell'utente fino alla fine del processo PCR. Viene visualizzata la finestra di dialogo Run details (Dettagli processo) che mostra lo stato del processo PCR e la stima del tempo rimanente.

## **NOTA**

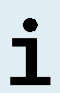

Aprendo il coperchio del CFX96™ DW Dx durante un processo PCR per mezzo del pulsante sulla parte frontale del coperchio o facendo clic su **Open Lid** (Apri coperchio) nella finestra di dialogo Run Details (Dettagli processo) si interrompe il processo e si invalidano tutti i risultati.

Al termine del processo PCR viene visualizzata la finestra Data Analysis (Analisi dei dati) che mostra le curve di amplificazione, la disposizione della piastra e i risultati.

# **7.6.6.2 Assegnazione test a gruppi pozzetto**

L'AltoStar® Workflow (flusso di lavoro) elabora uno o più test PCR simultaneamente su una piastra di PCR. Tuttavia, ciascun test deve essere analizzato separatamente dall'utente seguendo le istruzioni per l'uso dei rispettivi test.

A tal fine, tutti i test su una piastra di PCR devono essere assegnati dall'utente a singoli gruppi pozzetto nel software CFX Manager™ Dx.

**1.** Nella finestra Data Analysis (Analisi dei dati) fare clic sul pulsante **Plate Setup**  (Impostazione piastra) nella barra degli strumenti e selezionare **View/Edit Plate** (Visualizza/modifica piastra). Verrà visualizzata la finestra di dialogo Plate editor (Editor piastra) (vedere figura 1).

| $\Box$<br>$\times$<br>Plate Editor - L111572.pltd    |                                                                                                    |                                                                                                    |                                                                                                    |             |                                                           |                                     |               |  |  |  |
|------------------------------------------------------|----------------------------------------------------------------------------------------------------|----------------------------------------------------------------------------------------------------|----------------------------------------------------------------------------------------------------|-------------|-----------------------------------------------------------|-------------------------------------|---------------|--|--|--|
| ?<br>File<br><b>Settings</b><br><b>Editing Tools</b> |                                                                                                    |                                                                                                    |                                                                                                    |             |                                                           |                                     |               |  |  |  |
|                                                      | 100%<br>O Scan Mode All Channels                                                                          |                                                                                                    | Trace Styles<br>Well Groups                                                                                                    |             |                                                           | Plate Loading Guide                 | $\bar{\star}$ |  |  |  |
|                                                      | 1                                                                                                    | $\overline{2}$                                                                                                    | 3                                                                                                    | 4           | <b>BOX</b><br>Select Fluorophores                         |                                     |               |  |  |  |
| A                                                    | <b>NTC</b><br><b>HCV</b><br><b>Internal Control</b><br>NTC   123208051910<br>Alto Star HCV RT-PCR Kit 1.5 | Unk<br><b>HCV</b><br><b>Internal Control</b><br>Sample 4   00000004<br>Alto Star HCV RT-PCR Kit 1.5                        | Unk<br><b>Influenza A</b><br><b>Internal Control</b><br>Influenza A H1N1pdm09<br><b>Influenza B</b><br>Sample 10   00000010<br>AltoStar Influenza Screen & Type |             | Sample Type                                               |                                     | $\checkmark$  |  |  |  |
|                                                      | Std<br><b>HCV</b>                                                                                         | Unk<br><b>HCV</b>                                                                                                    |                                                                                                    |             | Load<br>FAM                                               | <b>Target Name</b><br><none></none> |               |  |  |  |
| B                                                    |                                                                                                    | <b>Internal Control</b>                                                                                                    |                                                                                                    |             |                                                           |                                     |               |  |  |  |
|                                                      | HCV QS1   123038051910<br>Alto Star HCV RT-PCR Kit 1.5                                                    | Sample 5   00000005<br>Alto Star HCV RT-PCR Kit 1.5                                                                        |                                                                                                    |             | <b>VIC</b><br>ROX                                         | <none><br/><none></none></none>     |               |  |  |  |
| C                                                    | Std<br><b>HCV</b>                                                                                         | Unk<br><b>HCV</b>                                                                                                    |                                                                                                    |             | Cy5                                                       | <none></none>                       |               |  |  |  |
|                                                      |                                                                                                    | <b>Internal Control</b>                                                                                                    |                                                                                                    |             | Load                                                      | Sample Name                         |               |  |  |  |
|                                                      | HCV QS2   123048051910<br>Alto Star HCV RT-PCR Kit 1.5                                                    | Sample 6   00000006<br>Alto Star HCV RT-PCR Kit 1.5                                                                        |                                                                                                    |             | <none></none>                                             |                                     |               |  |  |  |
| D                                                    | Std<br><b>HCV</b>                                                                                         | Unk<br><b>HCV</b><br><b>Internal Control</b>                                                                               |                                                                                                    |             | Load                                                      | <b>Biological Set Name</b>          |               |  |  |  |
|                                                      | HCV QS3   123058051910<br>Alto Star HCV RT-PCR Kit 1.5                                                    | Sample 7   00000007<br>Alto Star HCV RT-PCR Kit 1.5                                                                        |                                                                                                    |             | <none></none>                                             |                                     |               |  |  |  |
| E                                                    | Std<br><b>HCV</b>                                                                                         | Unk<br><b>HCV</b><br><b>Internal Control</b>                                                                               |                                                                                                    |             | Load<br>Replicate #                                       |                                     | $\hat{\div}$  |  |  |  |
|                                                      | HCV QS4   123068051910<br>Alto Star HCV RT-PCR Kit 1.5                                                    | Sample 8   00000008<br>Alto Star HCV RT-PCR Kit 1.5                                                                        |                                                                                                    |             |                                                           | Replicate Series                    |               |  |  |  |
| F                                                    | Unk<br><b>HCV</b><br><b>Internal Control</b>                                                              | <b>NTC</b><br><b>Influenza A</b><br><b>Internal Control</b><br>Influenza A H1N1pdm09                                       |                                                                                                    |             | 읚<br><b>Experiment Settings</b><br>Á<br>Clear Replicate # |                                     |               |  |  |  |
|                                                      | Sample 1   00000001<br>Alto Star HCV RT-PCR Kit 1.5                                                       | <b>Influenza B</b><br>NTC   115209011912<br>AltoStar Influenza Screen & Type                                               |                                                                                                    |             | <b>Clear Wells</b>                                        |                                     |               |  |  |  |
| G                                                    | Unk<br><b>HCV</b><br><b>Internal Control</b>                                                              | Pos<br><b>Influenza A</b><br>Influenza A H1N1pdm09<br><b>Influenza B</b><br>Influenza Screen PC   115119012004             |                                                                                                    |             | Exclude Wells in Analysis                                 |                                     |               |  |  |  |
|                                                      | Sample 2   00000002<br>Alto Star HCV RT-PCR Kit 1.5                                                       | AltoStar Influenza Screen & Type                                                                                           |                                                                                                    |             |                                                           |                                     |               |  |  |  |
| H                                                    | Unk<br><b>HCV</b><br><b>Internal Control</b><br>Sample 3   00000003                                       | Unk<br><b>Influenza A</b><br><b>Internal Control</b><br>Influenza A H1N1pdm09<br><b>Influenza B</b><br>Sample 9   00000009 |                                                                                                    |             |                                                           |                                     |               |  |  |  |
|                                                      | Alto Star HCV RT-PCR Kit 1.5                                                                              | AltoStar Influenza Screen & Type                                                                                           |                                                                                                    |             |                                                           |                                     |               |  |  |  |
| ⊩<br>$\overline{ }$<br>Ш                             |                                                                                                    |                                                                                                    |                                                                                                    |             |                                                           |                                     |               |  |  |  |
|                                                      | View<br>Plate Type: BR White                                                                              | View<br>● Target Name  ○ Concentration<br>$\boxdot$ Sample                                                                 | Well Group<br>$\boxed{\smile}$ Biological Set                                                                                                    | □ Well Note | OK                                                        | Cancel                              |               |  |  |  |

**Figura 1:** Finestra di dialogo Plate Editor (Editor piastra)

- **2.** Nella finestra di dialogo Plate Editor (Editor piastra) fare clic su **Well Groups**… (Gruppi pozzetto...) nella barra degli strumenti. Verrà visualizzata la finestra di dialogo Well Groups Manager (Manager gruppi pozzetto) (vedere figura 2).
- **3.** Fare clic sul pulsante **Add** (Aggiungi).
- **4.** Immettere nella casella di testo il nome del primo test.

**5.** Selezionare tutti i pozzetti nell'area della piastra di PCR che appartengono al primo test (vedere figura 2). I pozzetti che appartengono a un singolo test possono essere identificati nella finestra di dialogo Plate Editor (Editor piastra) grazie alla voce immessa nel campo **Biological Set** (Set biologico).

| $\times$<br><b>Well Groups Manager</b> |              |                |                |                                            |  |  |           |                  |                        |  |  |  |
|----------------------------------------|--------------|----------------|----------------|--------------------------------------------|--|--|-----------|------------------|------------------------|--|--|--|
| Add                                    |              |                |                | AltoStar HCV RT-PCR Kit 1.5                |  |  |           |                  | Delete<br>$\checkmark$ |  |  |  |
|                                        | $\mathbf{1}$ | $\overline{2}$ | $\overline{3}$ | $\overline{4}$<br>$\overline{7}$<br>5<br>6 |  |  | $\pmb{8}$ | $\boldsymbol{9}$ | 11<br>12<br>10         |  |  |  |
| A                                      | <b>NTC</b>   | Unk            | <b>Unk</b>     |                                            |  |  |           |                  |                        |  |  |  |
| B                                      | Std          | Unk            |                |                                            |  |  |           |                  |                        |  |  |  |
| $\mathsf{C}$                           | Std          | Unk            |                |                                            |  |  |           |                  |                        |  |  |  |
| D                                      | Std          | Unk            |                |                                            |  |  |           |                  |                        |  |  |  |
| E                                      | Std          | <b>Unk</b>     |                |                                            |  |  |           |                  |                        |  |  |  |
| F                                      | Unk          | <b>NTC</b>     |                |                                            |  |  |           |                  |                        |  |  |  |
| G                                      | Unk          | Pos            |                |                                            |  |  |           |                  |                        |  |  |  |
| н                                      | Unk          | Unk            |                |                                            |  |  |           |                  |                        |  |  |  |
| OK<br>Cancel                           |              |                |                |                                            |  |  |           |                  |                        |  |  |  |

**Figura 2:** Finestra di dialogo Well Groups Manager (Manager gruppi pozzetto)

- **6.** Ripetere i passi 3-5 per tutti i test sulla piastra di PCR.
- **7.** Confermare l'assegnazione al gruppo pozzetto facendo clic su **OK**. La finestra di dialogo Well Groups Manager (Manager gruppi pozzetto) si chiude.
- **8.** Chiudere la finestra di dialogo Plate Editor (Editor piastra) facendo clic su **OK**.
- **9.** Per applicare le modifiche confermare facendo clic su **Yes** (Sì).

# **7.6.7 Analisi dei dati PCR**

I risultati di tutti i test (gruppi pozzetto) sulla piastra di PCR devono essere analizzati seguendo la sequenza illustrata nella figura 3.

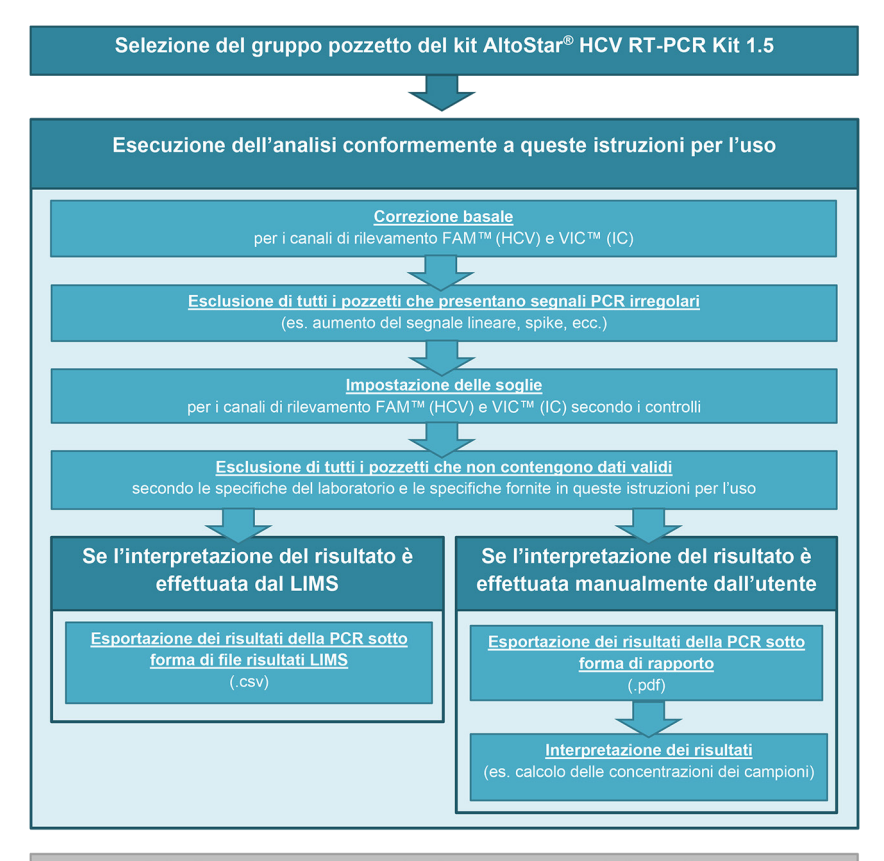

Selezione del test successivo (gruppo pozzetto) da analizzare

**Figura 3:** Processo di Analisi dei dati PCR

Nella finestra Data Analysis (Analisi dei dati) assicurarsi di selezionare il **Well Group** (Gruppo pozzetto) del kit AltoStar® HCV RT-PCR Kit 1.5. Quindi, fare clic sul menu a discesa **Well Group** (Gruppo pozzetto) vicino al pulsante **Well Group** (Gruppo pozzetto) (vedere figura 4) della barra degli strumenti. Non usare il **Well Group** (Gruppo pozzetto) *"All Wells"* ("Tutti i pozzetti"). La selezione nella figura 4 è riportata unicamente a titolo di esempio generico.

Prima di analizzare i risultati assicurarsi che il gruppo pozzetto del kit AltoStar® HCV RT-PCR Kit 1.5 contenga tutti i pozzetti del kit AltoStar® HCV RT-PCR Kit 1.5 e nessun pozzetto di altri test.

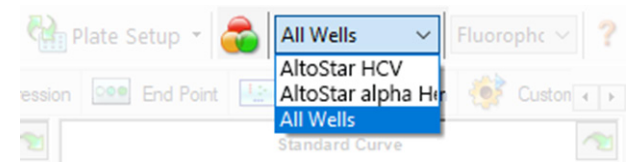

**Figura 4:** Pulsante Well Group (Gruppo pozzetto) e menu a discesa Well Group (Gruppo pozzetto)

## **NOTA**

L'analisi combinata di più di un test può portare a risultati errati.

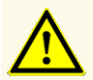

Come con qualsiasi test diagnostico, i risultati vanno interpretati tenendo conto di tutti i risultati clinici e di laboratorio.

# **7.6.7.1 Correzione basale**

Le impostazioni basali usate dal software CFX Manager™ Dx possono dover essere corrette per i singoli pozzetti del test [**Well Group** (Gruppo pozzetto)] in corso di analisi.

- **1.** Nella finestra Data Analysis (Analisi dei dati) assicurarsi di selezionare il **Well Group** (Gruppo pozzetto) del kit AltoStar® HCV RT-PCR Kit 1.5. Quindi, fare clic sul menu a discesa **Well Group** (Gruppo pozzetto) vicino al pulsante **Well Group** (Gruppo pozzetto) (vedere figura 4) della barra degli strumenti.
- **2.** A sinistra della finestra Data Analysis (Analisi dei dati) spuntare solo la casella di controllo **FAM** per il canale di rilevamento target di HCV.
- **3.** Nella barra dei menu della finestra Data Analysis (Analisi dei dati) fare clic su **Settings** → **Baseline Threshold…** (Impostazioni → Soglia basale…) per aprire la finestra di dialogo Baseline Threshold (Soglia basale) (vedere figura 5).
- **4.** Fare clic sul simbolo ◊ nell'intestazione di colonna **Baseline End** (Fine basale) una volta per ordinare la tabella per valori **Baseline End** (Fine basale) ascendenti.

**5.** Selezionare tutte le righe che presentano dei valori **Baseline End** (Fine basale) da 1-9 (vedere figura 5).

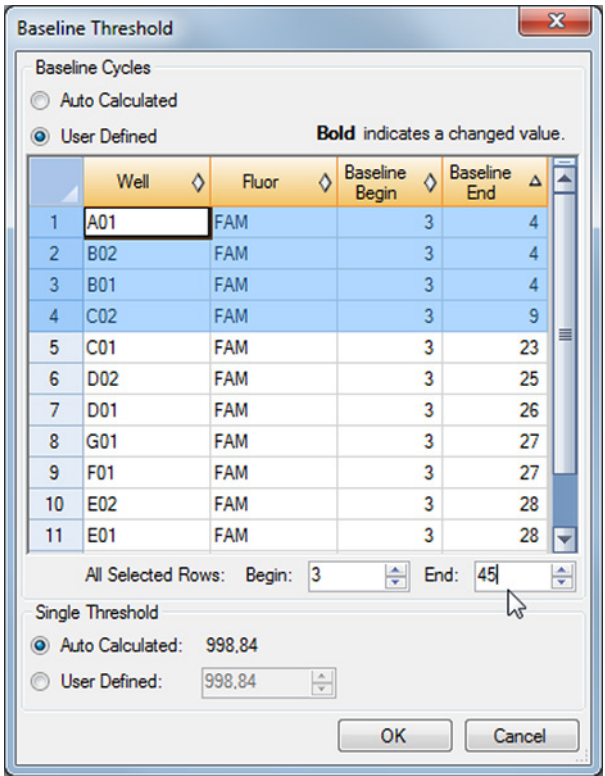

**Figura 5:** Finestra di dialogo Baseline Threshold (Soglia basale)

- **6.** Impostare il valore nel campo **End:** (Fine:) a 45 per le righe selezionate (vedere figura 5).
- **7.** Confermare le impostazioni facendo clic su **OK**.
- **8.** Sul lato sinistro della finestra Data Analysis (Analisi dei dati) togliere il segno di spunta dalla casella di controllo **FAM** e spuntare solo la casella di controllo **VIC**  per il canale di rilevamento target IC.
- **9.** Ripetere i passi 3-7 per il canale di rilevamento VIC™ (IC).

# **7.6.7.2 Esclusione dei segnali PCR irregolari**

È possibile derivare risultati validi solo da segnali PCR privi di artefatti, che potrebbero essere causati per es. da impurità o bolle nella miscela RT-PCR. I segnali PCR con artefatti devono essere esclusi dall'utente.

**1.** Nella finestra Data Analysis (Analisi dei dati) assicurarsi di selezionare il **Well Group** (Gruppo pozzetto) del kit AltoStar® HCV RT-PCR Kit 1.5. Quindi, fare clic sul menu a discesa **Well Group** (Gruppo pozzetto) vicino al pulsante **Well Group** (Gruppo pozzetto) (vedere figura 4) della barra degli strumenti.

**2.** Identificare i pozzetti con segnali PCR irregolari (aumento del segnale lineare, picchi anomali, ecc.) in uno qualsiasi dei canali di rilevamento FAM™ (HCV target) e VIC™ (IC) (vedere figura 6).

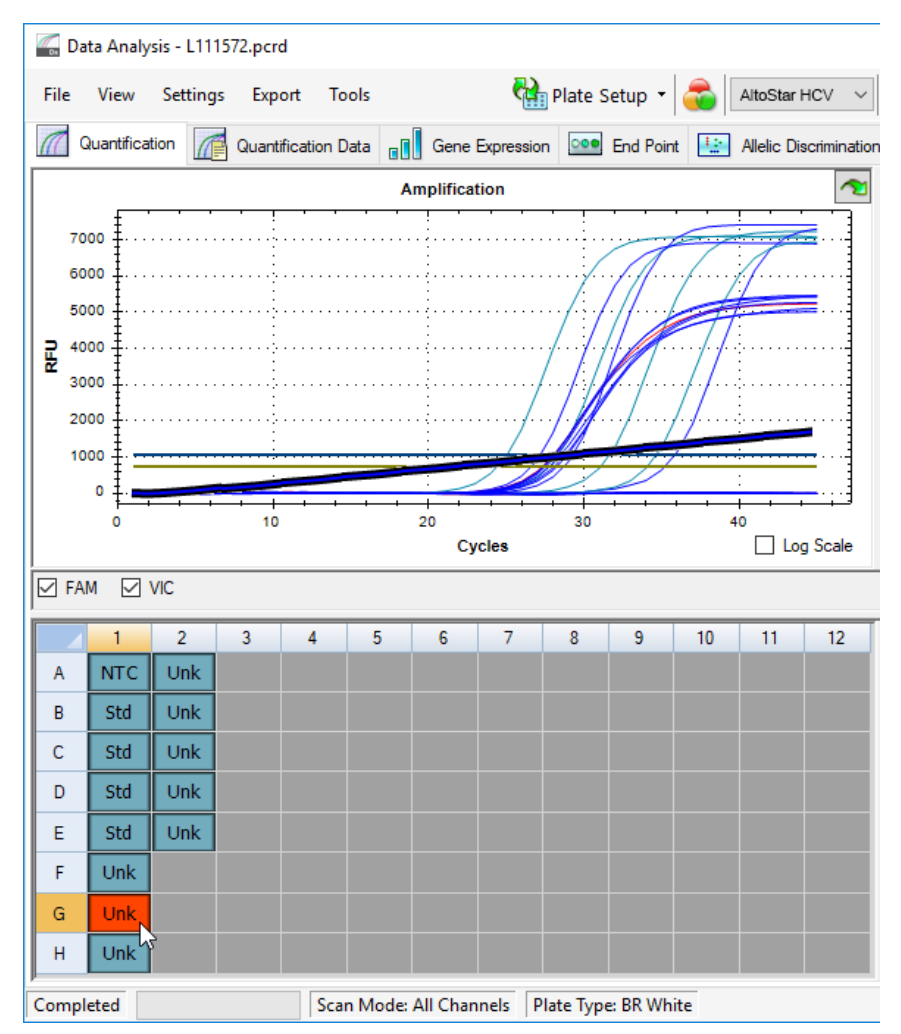

**Figura 6:** Finestra Data Analysis (Analisi dei dati): segnale PCR irregolare

**3.** Fare clic su ogni pozzetto interessato con il pulsante destro del mouse e selezionare **Well...** → **Exclude from Analysis** (Pozzetto... → Escludi dall'analisi) (vedere figura 7).

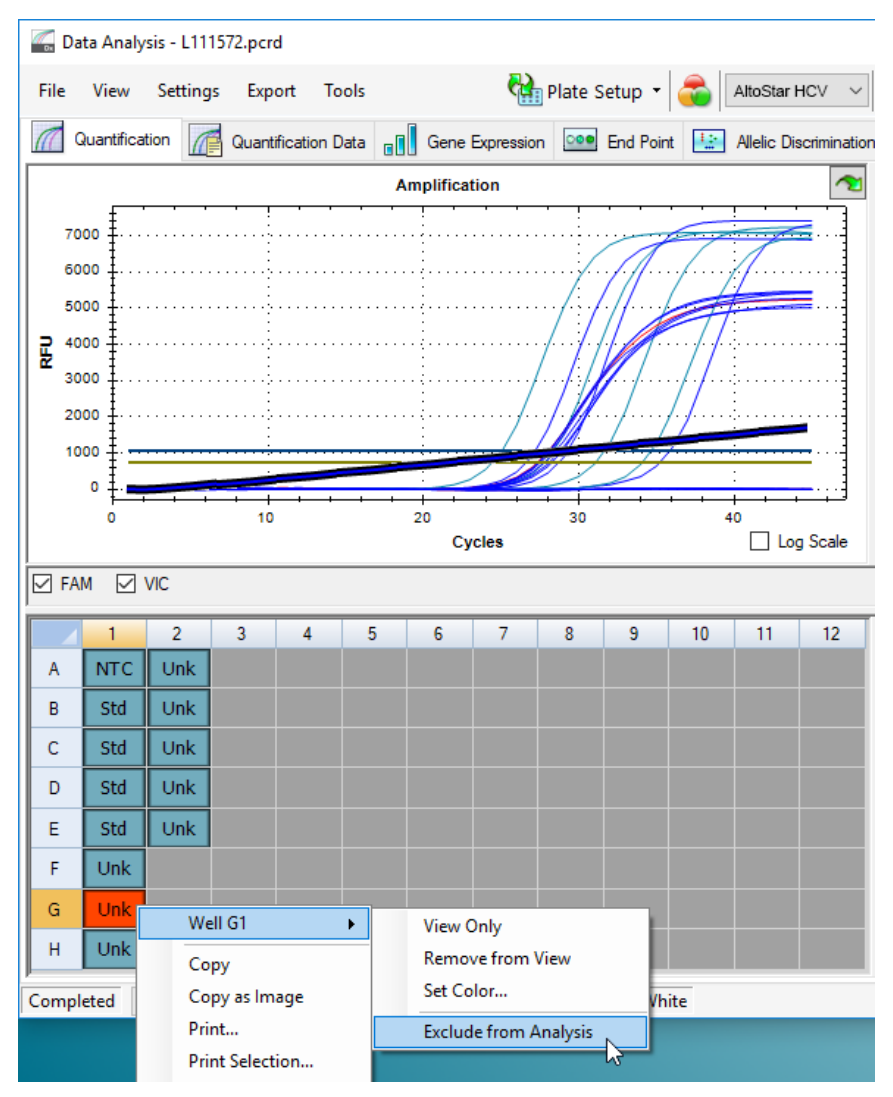

**Figura 7:** Finestra Data Analysis (Analisi dei dati): esclusione del pozzetto dall'analisi

**4.** Il pozzetto selezionato viene escluso dall'analisi. Da questo pozzetto non verrà generato alcun risultato (vedere figura 8).

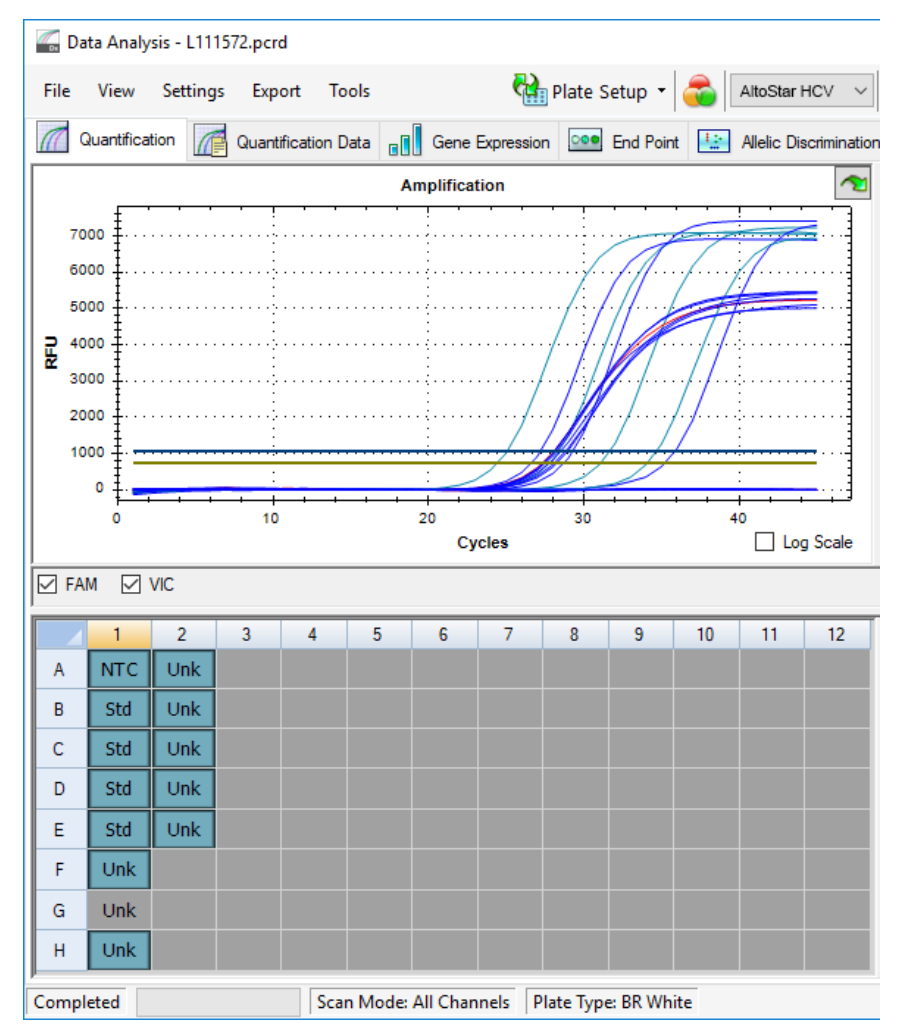

**Figura 8:** Finestra Data Analysis (Analisi dei dati): pozzetto escluso

# **7.6.7.3 Impostazione delle soglie**

Le soglie per i canali di rilevamento FAM™ (HCV target) e VIC™ (IC) devono essere impostate manualmente dall'utente a seconda dei segnali dei controlli.

**1.** Nella finestra Data Analysis (Analisi dei dati) assicurarsi di selezionare il **Well Group** (Gruppo pozzetto) del kit AltoStar® HCV RT-PCR Kit 1.5. Quindi, fare clic sul menu a discesa **Well Group** (Gruppo pozzetto) vicino al pulsante **Well Group** (Gruppo pozzetto) (vedere figura 4) della barra degli strumenti.

**2.** A sinistra della finestra Data Analysis (Analisi dei dati) spuntare solo la casella di controllo **VIC** per il canale di rilevamento di IC (vedere figura 9).

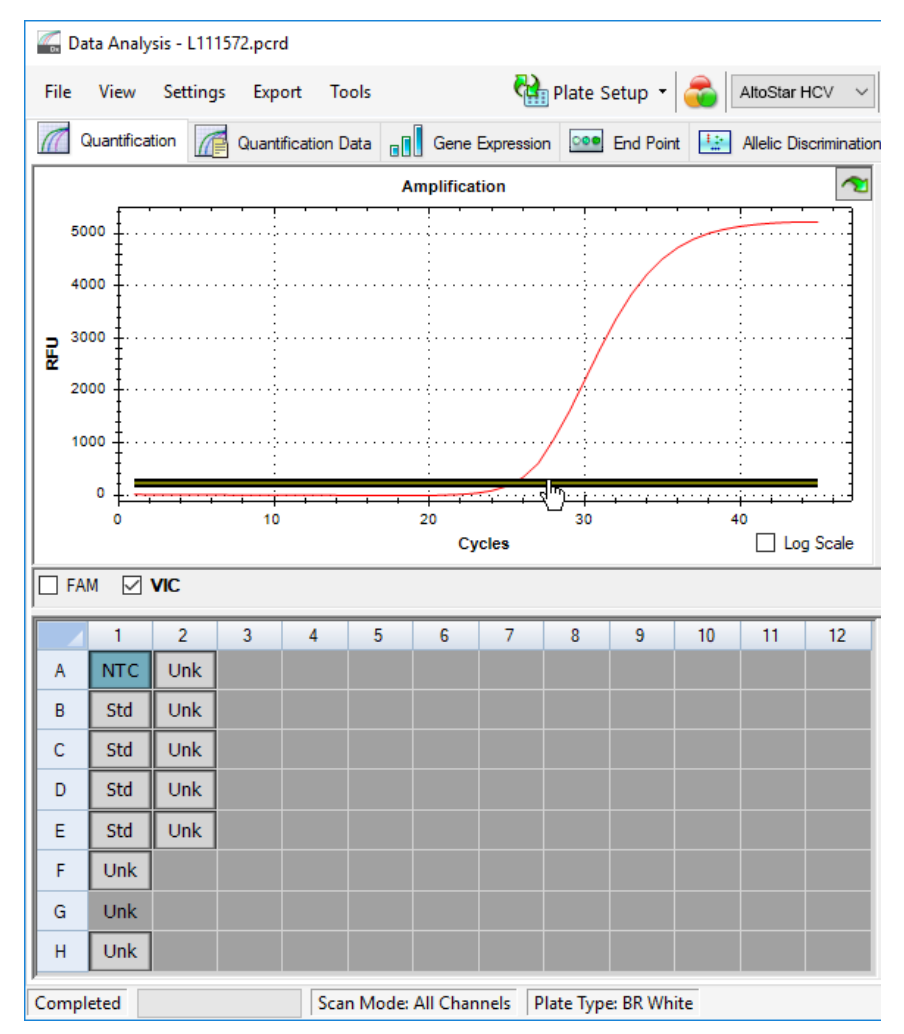

**Figura 9:** Finestra Data Analysis (Analisi dei dati): impostazione della soglia VIC™

- **3.** Selezionare solamente il pozzetto NTC nella vista piastra della finestra Data Analysis (Analisi dei dati) (vedere figura 9).
- **4.** Trascinare la soglia nell'area esponenziale del segnale NTC (vedere figura 9).

# **NOTA** L'NTC contiene l'IC template (Template controllo interno), che porta a un segnale IC in un pozzetto NTC valido.

**5.** Sul lato sinistro della finestra Data Analysis (Analisi dei dati) togliere il segno di spunta dalla casella di controllo **VIC** e spuntare solo la casella di controllo **FAM**  per il canale di rilevamento del target HCV (vedere figura 10).

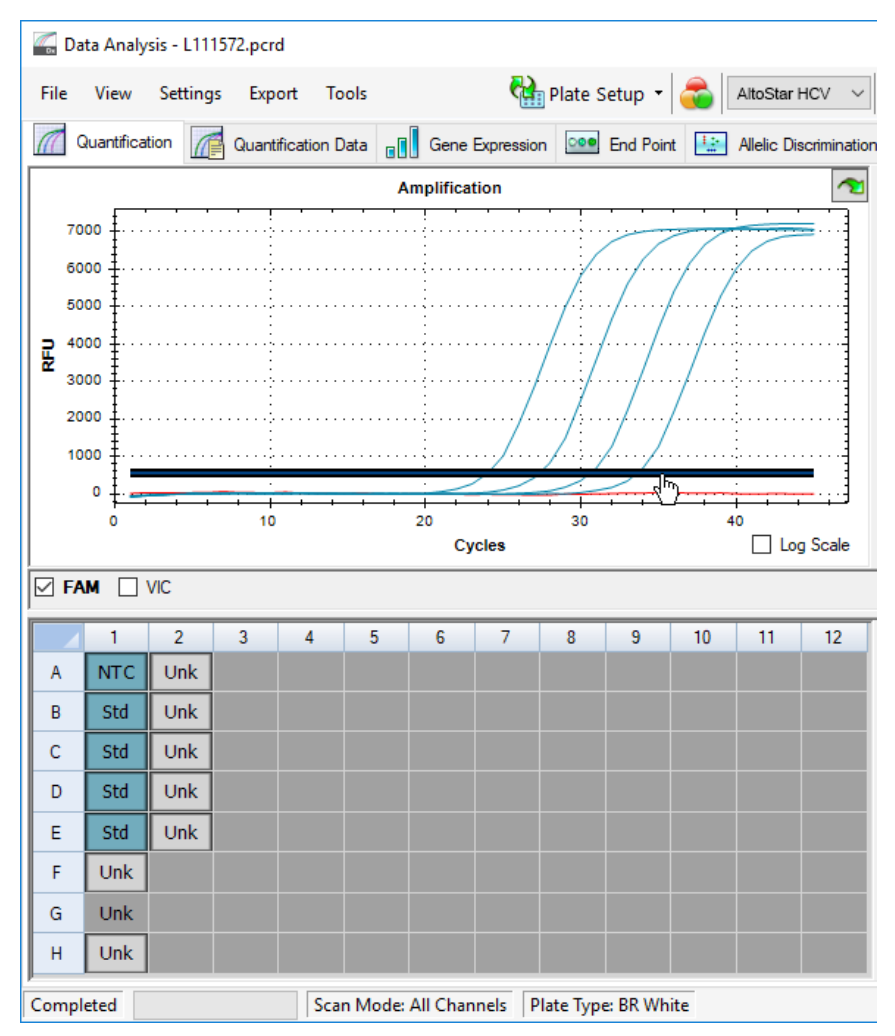

**Figura 10**: Finestra Data Analysis (Analisi dei dati): impostazione della soglia FAM™

- **6.** Selezionare solo i pozzetti contenenti NTC e QS nella vista piastra della finestra Data Analysis (Analisi dei dati) (vedere figura 10).
- **7.** Trascinare la soglia pozzetto sopra al segnale dell'NTC nell'area esponenziale dei segnali QS (vedere figura 10).

# **7.6.8 Validità dei risultati PCR**

# **7.6.8.1 Esclusione dei pozzetti contenenti dati invalidi**

I pozzetti che non contengono dati validi devono essere esclusi dalla generazione dei risultati dall'utente.

- **1.** Nella finestra Data Analysis (Analisi dei dati) assicurarsi di selezionare il **Well Group** (Gruppo pozzetto) del kit AltoStar® HCV RT-PCR Kit 1.5. Quindi, fare clic sul menu a discesa **Well Group** (Gruppo pozzetto) vicino al pulsante **Well Group** (Gruppo pozzetto) (vedere figura 4) della barra degli strumenti.
- **2.** Identificare tutti i pozzetti contenenti dati invalidi. Un pozzetto è invalido se è applicabile una qualsiasi delle condizioni che seguono:
	- a) Il processo completo è invalido (vedere capitolo 7.6.8.2 Validità di un processo PCR diagnostico).
	- b) I dati del pozzetto non rispettano le condizioni di controllo per un risultato valido (vedere capitolo 7.6.8.3 Validità dei risultati per un campione).

**3.** Fare clic su ciascun pozzetto contenente dati invalidi secondo i capitoli da 7.6.8.2 Validità di un processo PCR diagnostico a 7.6.8.3 Validità dei risultati per un campione con il pulsante destro del mouse e selezionare **Well...** → **Exclude from Analysis** (Pozzetto... → Escludi dall'analisi) (vedere figure 11 e 12).

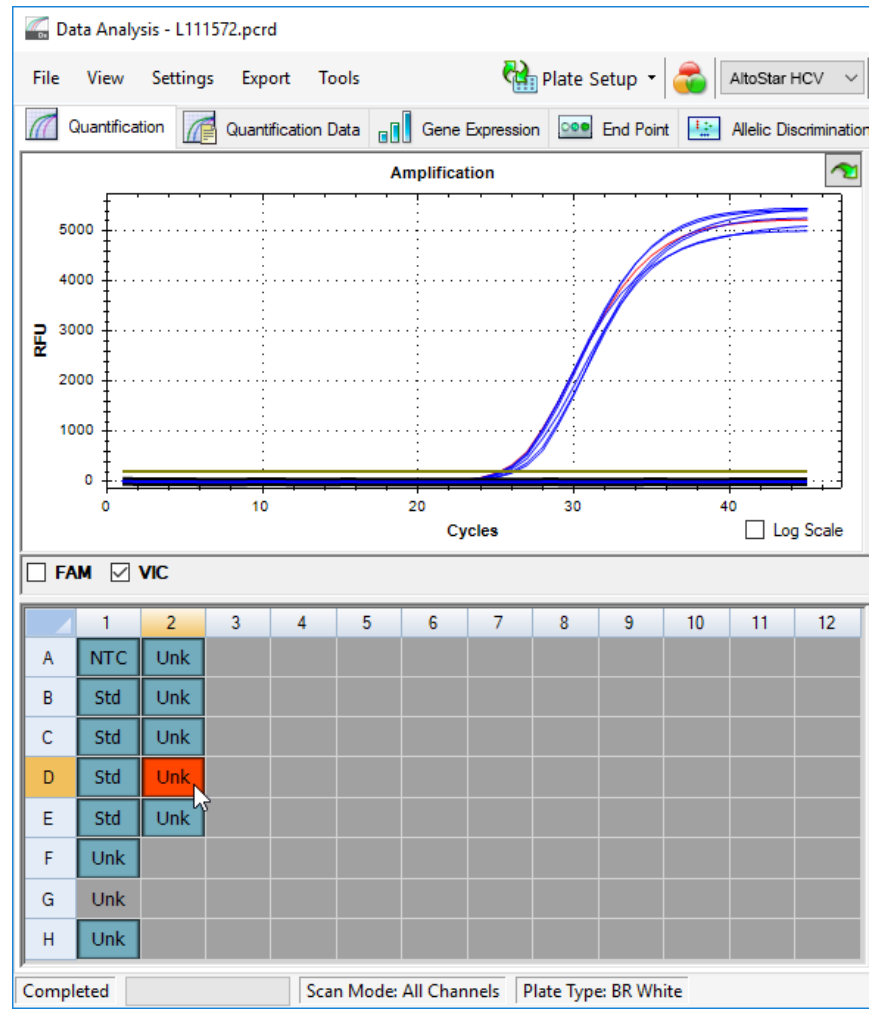

**Figura 11**: Finestra Data Analysis (Analisi dei dati): pozzetto invalido

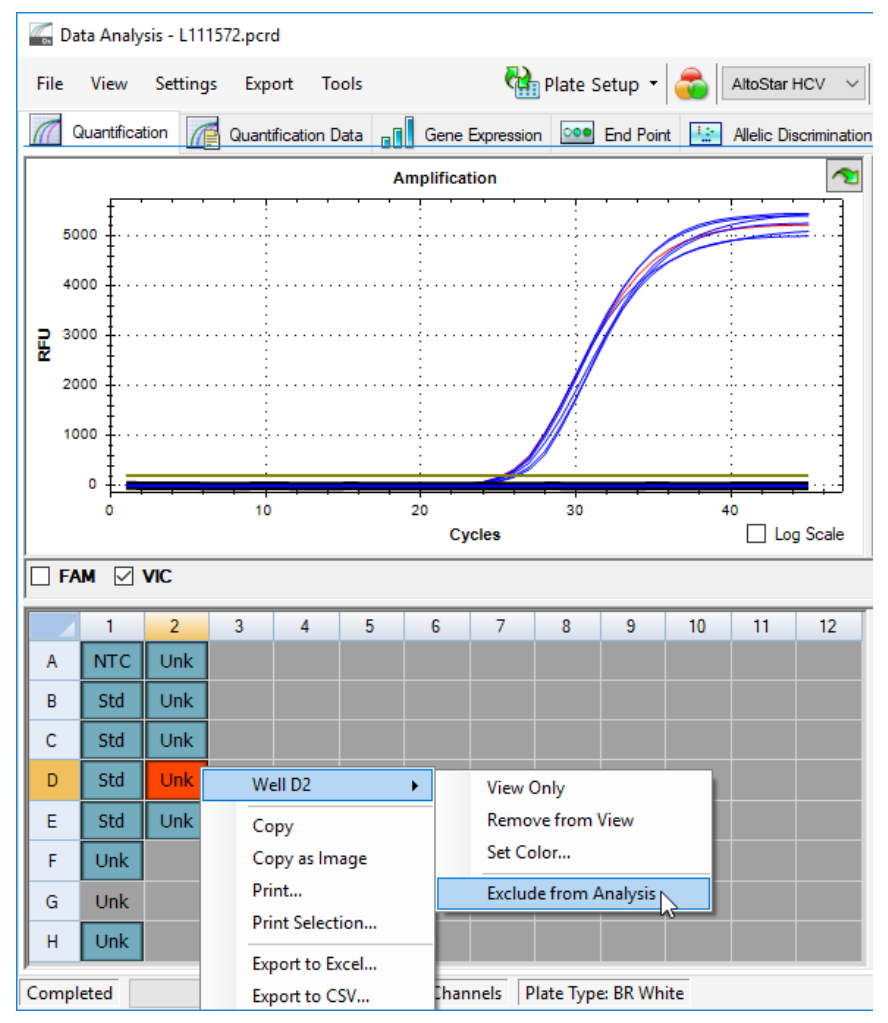

**Figura 12**: Finestra Data Analysis (Analisi dei dati): esclusione del pozzetto invalido dall'analisi

Il pozzetto selezionato viene escluso dall'analisi. Da questo pozzetto non verrà generato alcun risultato.

# **7.6.8.2 Validità di un processo PCR diagnostico**

Un processo PCR diagnostico è **valido**, se:

a) vengono rispettate le seguenti condizioni di controllo:

### **Tab. 8:** Condizioni di controllo per un processo PCR valido

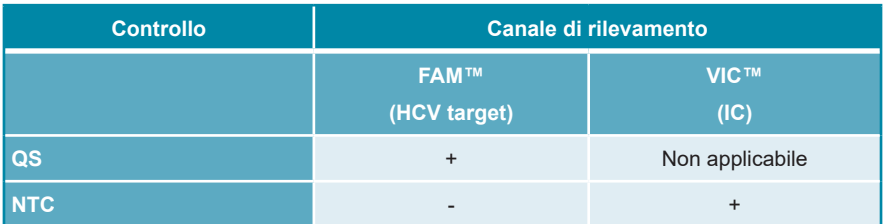

e b) la curva standard generata raggiunge il seguente valore dei parametri di controllo:

**Tab. 9:** Parametro di controllo della curva standard

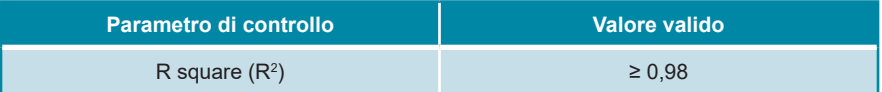

Il parametro di controllo della curva standard viene visualizzato sotto al grafico della curva standard nella finestra Data Analysis (Analisi dei dati) (vedere figura 13).

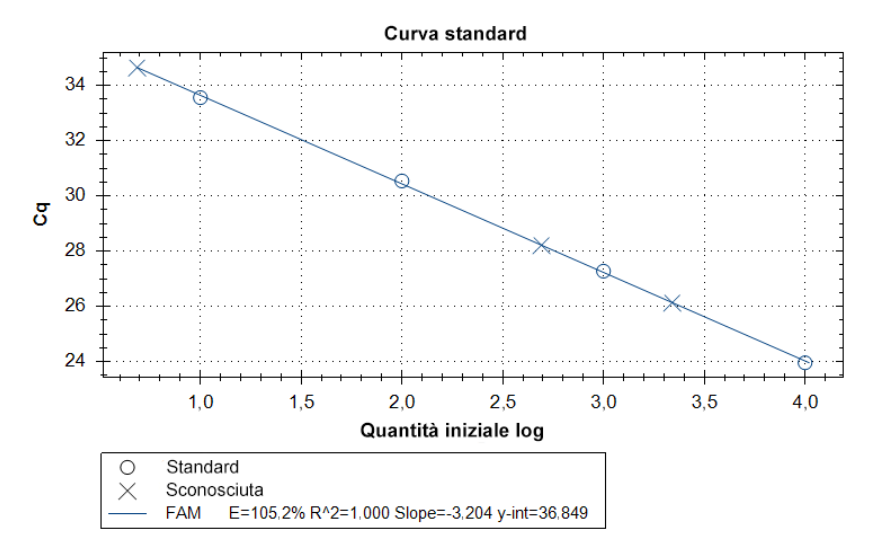

**Figura 13**: Data della curva standard

Un processo PCR diagnostico è **invalido**, se:

- Il processo non è stato completato.
- Una qualsiasi delle condizioni di controllo per un processo PCR diagnostico valido non viene rispettata.

In caso di processo PCR diagnostico invalido, escludere tutti i pozzetti dall'analisi e ripetere l'AltoStar® run (processo) partendo dai campioni originari.

# **7.6.8.3 Validità dei risultati per un campione**

Il risultato per un singolo campione è **invalido** se i segnali nei canali di rilevamento sia VIC™ (IC) sia FAM™ (HCV target) sono negativi (vedere tabella 10). In caso di risultato invalido per un campione, escludere il pozzetto dall'analisi e ripetere il test dal campione originale o raccogliere e analizzare un nuovo campione.

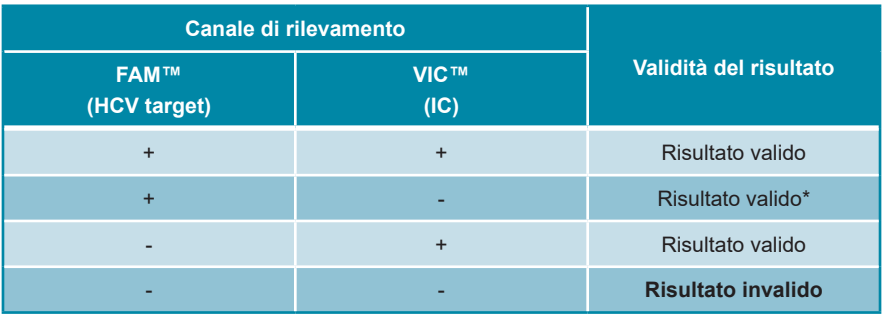

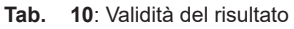

\* Il rilevamento dell'IC non è richiesto quando viene rilevato il HCV target. Una carica elevata di RNA di HCV nel campione può portare a un segnale IC ridotto o assente.

# **7.6.9 Esportazione dei risultati della PCR per l'interpretazione automatizzata dei risultati**

Per rendere disponibili i risultati del processo PCR a un LIMS collegato per l'interpretazione automatizzata dei risultati, questi ultimi devono essere esportati in formato file risultati LIMS (.csv).

- **1.** Nella finestra Data Analysis (Analisi dei dati) assicurarsi di selezionare il **Well Group** (Gruppo pozzetto) del kit AltoStar® HCV RT-PCR Kit 1.5. Quindi, fare clic sul menu a discesa **Well Group** (Gruppo pozzetto) vicino al pulsante **Well Group** (Gruppo pozzetto) (vedere figura 4) della barra degli strumenti.
- **2.** Assicurarsi che tutte i passi del processo di analisi (vedere i capitoli da 7.6.7.1 Correzione basale a 7.6.8.1 Esclusione dei pozzetti contenenti dati invalidi) siano stati completati per il gruppo pozzetto del kit AltoStar® HCV RT-PCR Kit 1.5.
- **3.** Nella barra dei menu della finestra Data Analysis (Analisi dei dati) fare clic su **Export** → **Export All Data Sheets** (Esportazione → Esporta tutte le schede dati) per aprire la finestra di dialogo Browse For Folder (Cerca cartella).
- **4.** Nella finestra di dialogo Browse For Folder (Cerca cartella) specificare la posizione dei file risultati LIMS da generare e fare clic su **OK**.

## **NOTA**

ľ

L'integrazione LIMS deve essere implementata secondo le specifiche di altona Diagnostics. Per informazioni sull'integrazione LIMS, vedere capitolo 15. Protocollo di test per l'AltoStar® Connect software e informazioni per l'integrazione LIMS e/o contattare l'assistenza tecnica altona Diagnostics (vedere capitolo 11. Assistenza tecnica).

## **NOTA**

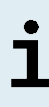

Il salvataggio dei risultati di più di un test (gruppo pozzetto) da un processo PCR nella stessa cartella porta alla sostituzione dei file risultati LIMS del primo test (gruppo pozzetto) con i file risultati LIMS del secondo test (gruppo pozzetto). In questo caso è possibile esportare nuovamente i file risultati LIMS del primo test (gruppo pozzetto).

# **7.6.10 Esportazione dei risultati della PCR per l'interpretazione manuale dei risultati**

Se i risultati non vengono passati a un LIMS per l'interpretazione automatica, l'interpretazione dei risultati deve essere effettuata manualmente dall'utente. A tal fine i risultati dell'analisi di ciascun test (gruppo pozzetto) devono essere esportati sotto forma di report.

- **1.** Nella finestra Data Analysis (Analisi dei dati) assicurarsi di selezionare il **Well Group** (Gruppo pozzetto) del kit AltoStar® HCV RT-PCR Kit 1.5. Quindi, fare clic sul menu a discesa **Well Group** (Gruppo pozzetto) vicino al pulsante **Well Group** (Gruppo pozzetto) (vedere figura 4) della barra degli strumenti.
- **2.** Sul lato sinistro della finestra Data Analysis (Analisi dei dati) fare clic sulle caselle di controllo **VIC** e **FAM**.
- **3.** Assicurarsi che tutti i passi del processo di analisi (vedere i capitoli da 7.6.7.1 Correzione basale a 7.6.8.1 Esclusione dei pozzetti contenenti dati invalidi) siano stati completati per il gruppo pozzetto del kit AltoStar® HCV RT-PCR Kit 1.5.
- **4.** Nella barra dei menu della finestra Data Analysis (Analisi dei dati) fare clic su **Tools** → **Reports...** (Strumenti → Rapporti…) per aprire la finestra di dialogo Report (Report).

**5.** Assicurarsi che almeno i contenuti che seguono siano selezionati per la generazione del report nella parte superiore sinistra della finestra di dialogo Report (Report) (vedere figura 14):

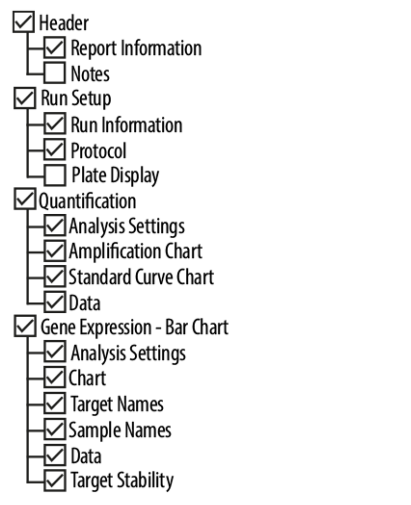

**Figura 14**: Finestra di dialogo Report (Report)

- **6.** Selezionare o deselezionare i contenuti aggiuntivi del report spuntando le rispettive caselle di controllo, come necessario.
- **7.** Nella barra dei menu della finestra di dialogo Report (Report) fare clic su **File**  → **Save As...** (File → Salva con nome...) per aprire la finestra di dialogo Save Report (Salva report).
- **8.** Nella finestra di dialogo Save Report (Salva report) specificare nome e posizione per il file di report da generare e fare clic su **Save** (Salva).

# **7.6.10.1 Interpretazione manuale dei risultati**

- **1.** Aprire il file report generato per il gruppo pozzetto del kit AltoStar® HCV RT-PCR Kit 1.5 (vedere capitolo 7.6.10 Esportazione dei risultati della PCR per l'interpretazione manuale dei risultati).
- **2.** Fare riferimento alla tabella Quantification Data (Dati quantitativi) nel report (vedere figura 15). La tabella è costituita da 2 righe per ciascun **Sample** (Campione): una per il **Target** *HCV* e una per il **Target** *Internal Control* (controllo interno).

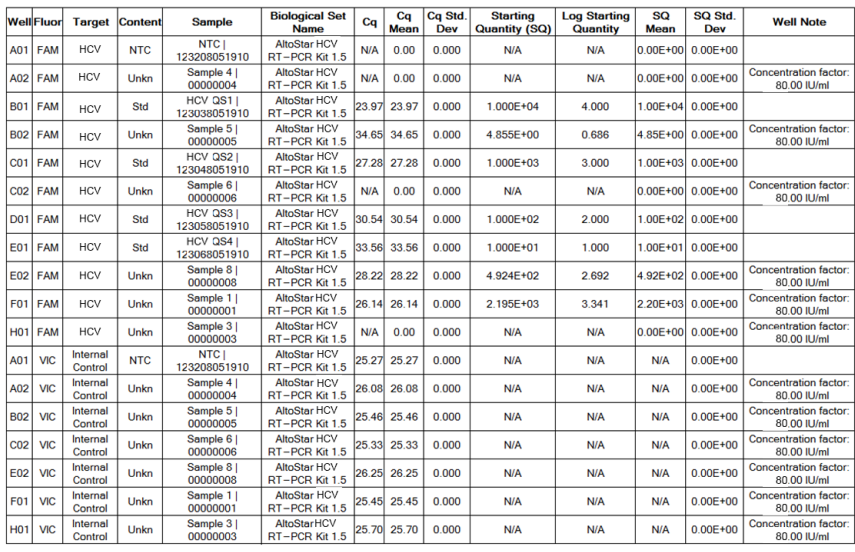

### **Ouantification Data**

**Figura 15**: Report (Rapporto): dati di quantificazione

I risultati sono contrassegnati da un *Concentration factor* (Fattore di concentrazione) nella colonna **Well Note** (Nota pozzetto) della tabella Quantification Data (Dati di quantificazione) (vedere figura 15).

- **3.** Fare riferimento alla colonna **Starting Quantity (SQ)** (Quantità di partenza, SQ) per la concentrazione del target HCV misurato nell'eluato del rispettivo **Sample** (Campione). Per calcolare il risultato per il campione originale del paziente, il valore **Starting Quantity (SQ)** (Quantità di partenza, SQ) deve essere moltiplicato per il rispettivo *Concentration factor* (Fattore di concentrazione) (compresa l'unità) dall'utente.
- **4.** Fare riferimento alla tabella 11 per l'interpretazione dei risultati.

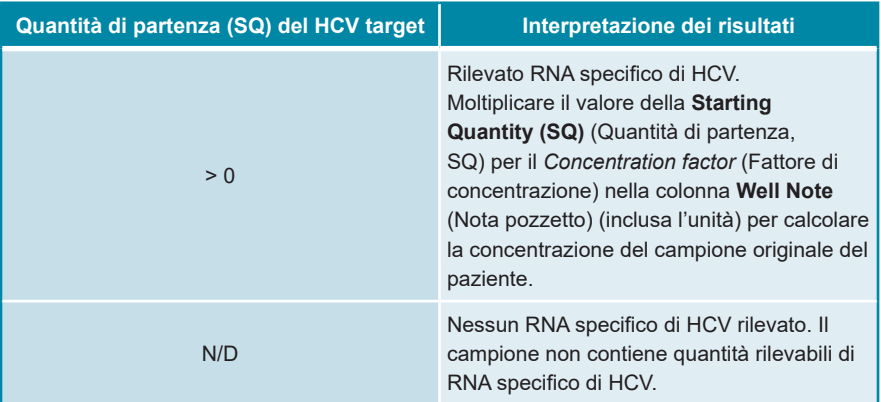

### **Tab. 11**: Interpretazione dei risultati

# **8. Dati sulle prestazioni**

Le prestazioni del kit AltoStar® HCV RT-PCR Kit 1.5 sono state valutate usando il Standard Internazionale dell'OMS "5<sup>th</sup> WHO International Standard for HCV NAT (NIBSC code: 14/150)" fornita dal NIBSC (National Institute for Biological Standards and Control) e con materiale HCV disponibile sul mercato calibrato rispetto allo Standard Internazionale dell'OMS.

# **8.1 Plasma**

# **8.1.1 Sensibilità analitica**

Per la determinazione del limite di rilevabilità (LoD) è stata generata una serie di diluizioni del Standard Internazionale dell'OMS "5<sup>th</sup> WHO International Standard for HCV NAT (NIBSC code: 14/150, genotype 1a)" in plasma EDTA nell'intervallo tra 1,00E+02 e 5,00E-01 UI/ml.

Ogni diluizione è stata analizzata in 8 replicati in 3 diversi processi (n totale = 24 per diluizione) utilizzando combinazioni di:

- 3 lotti di AltoStar® HCV RT-PCR Kit 1.5
- 3 lotti di AltoStar® Purification Kit 1.5
- 3 lotti di AltoStar® Internal Control 1.5 (controllo interno)
- 3 strumenti AltoStar® AM16
- 3 strumenti CFX96™ DW Dx

Sono stati combinati i dati da tutti i test ed è stata quindi effettuata un'analisi probit per determinare il valore LoD 95%.

**Tab. 12**: Risultati PCR utilizzati per il calcolo della sensibilità analitica del kit AltoStar® HCV RT-PCR Kit 1.5

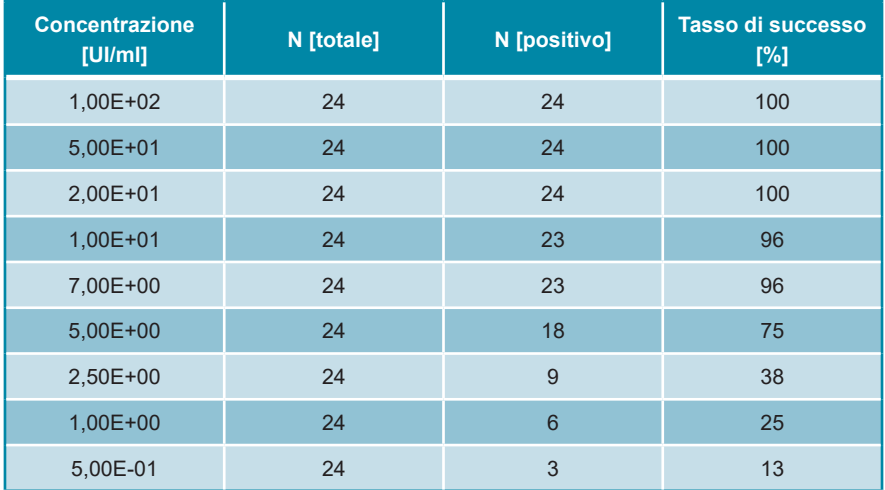

Il LoD del kit AltoStar® HCV RT-PCR Kit 1.5 per il rilevamento di HCV nel plasma EDTA è 11,1 UI/ml (intervallo di confidenza del 95%: 7,8-18,5 UI/ml).

Il LoD per i genotipi 1b e da 2 a 6 di HCV è stato confermato secondo il protocollo descritto nelle linee guida CLSI EP17-A2 ["Evaluation of Detection Capability for Clinical Laboratory Measurement Procedures; Approved Guideline-Second Edition" (Valutazione della capacità di rilevamento per le procedure di misurazione in laboratorio clinico; linee guida approvate - seconda edizione)].

Per ogni genotipo di HCV, al plasma EDTA negativo è stato aggiunto HCV fino a una concentrazione finale del valore LoD (11,1 UI/ml) determinata secondo il Standard Internazionale dell'OMS "5<sup>th</sup> WHO International Standard for HCV NAT (NIBSC code: 14/150; genotype 1a)". In seguito, i campioni sono stati analizzati in 3 processi diversi usando combinazioni di 3 lotti di kit AltoStar® HCV RT-PCR Kit 1.5, 3 lotti di kit AltoStar® Purification Kit 1.5 e 3 lotti di kit AltoStar® Internal Control 1.5 (controllo interno) (n = 20 per processo; 60 replicati in totale).

La tabella che segue mostra i risultati per i diversi genotipi analizzati:

| <b>Genotipo di HCV</b> | N [totale] | N [positivo] | Tasso di successo<br>[%] |
|------------------------|------------|--------------|--------------------------|
| 1 <sub>b</sub>         | 60         | 60           | 100                      |
| $\mathcal{P}$          | 60         | 60           | 100                      |
| 3                      | $59*$      | 59           | 100                      |
| 4                      | 60         | 60           | 100                      |
| 5                      | 60         | 60           | 100                      |
| 6                      | $59*$      | 59           | 100                      |

**Tab. 13**: Conferma della sensibilità analitica per i genotipi 1b e 2–6 di HCV

\* Per i genotipi 3 e 6 non è stato analizzato 1 replicato ciascuno.

I risultati hanno confermato un LoD di almeno 11,1 UI/ml per i genotipi di HCV 1b e da 2 a 6.

# **8.1.2 Specificità analitica**

La specificità analitica del kit AltoStar® HCV RT-PCR Kit 1.5 è assicurata dall'accurata selezione degli oligonucleotidi (primer e sonde). Gli oligonucleotidi sono stati controllati mediante analisi comparativa delle sequenze rispetto a sequenze pubblicamente disponibili per garantire che tutti i genotipi pertinenti di HCV fossero rilevati.

Per la verifica della specificità analitica del kit AltoStar® HCV RT-PCR Kit 1.5 sono stati effettuati gli esperimenti che seguono (vedere i capitoli da 8.1.2.1 Campioni negativi a 8.1.2.3 Reattività crociata).

# **8.1.2.1 Campioni negativi**

100 campioni di plasma EDTA negativi per HCV da singoli donatori sono stati testati con il kit AltoStar® HCV RT-PCR Kit 1.5. Tutti i campioni (100 su 100) sono risultati negativi per RNA specifico di HCV e positivi per l'IC. La specificità analitica del kit AltoStar® HCV RT-PCR Kit 1.5 per i campioni di plasma EDTA è ≥ 99 %.

# **8.1.2.2 Sostanze interferenti**

Per valutare l'influenza delle sostanze potenzialmente interferenti endogene ed esogene sulle prestazioni del kit AltoStar® HCV RT-PCR Kit 1.5, sostanze selezionate sono state aggiunte ai campioni di plasma EDTA. Questi campioni di plasma contenevano rispettivamente HCV in una concentrazione di 3 x LoD (3,33E+01 UI/ml), 1,00E+03 UI/ml e zero HCV.

I risultati ottenuti per i campioni contenenti sostanze potenzialmente interferenti sono stati confrontati ai risultati generati con campioni di plasma EDTA che non contenevano interferenze aggiunte. Ogni campione è stato elaborato in 3 replicati.

Non è stata osservata alcuna interferenza nei campioni contenenti livelli elevati di:

- Sostanze endogene
	- Bilirubina
	- Emoglobina
	- DNA genomico umano
	- Albumina di siero umano
	- Trigliceridi
- Sostanze esogene
	- Daclatasvir
	- Interferone-α
	- Ribavirina
	- Sofosbuvir

Inoltre, i campioni di plasma EDTA da pazienti affetti da patologie autoimmuni (lupus eritematoso sistemico e artrite reumatoide) sono stati analizzati con il kit AltoStar® HCV RT-PCR Kit 1.5 con e senza aggiunta di HCV fino a una concentrazione finale rispettivamente di 3,33+01 UI/ml e 1,00E+03 UI/ml. Non è stata osservata alcuna interferenza in termini di specificità, sensibilità e affidabilità della quantificazione.

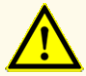

La presenza di inibitori della PCR (per es., eparina) potrebbe causare risultati falsi negativi o invalidi.

# **8.1.2.3 Reattività crociata**

La specificità analitica del kit AltoStar® HCV RT-PCR Kit 1.5 rispetto alla reattività crociata con altri patogeni diversi da HCV è stata valutata analizzando:

- Virus correlati al HCV
- Virus che causano sintomi simili all'infezione da HCV
- Virus che è probabile si presentino nei pazienti affetti da un'infezione da HCV

Il kit AltoStar® HCV RT-PCR Kit 1.5 non ha presentato reattività crociata con nessuno dei patogeni che seguono:

- Cytomegalovirus (CMV)
- Virus Epstein-Barr (EBV)
- Virus herpes simplex 1 (HSV-1)
- Virus herpes simplex 2 (HSV-2)
- Virus dell'epatite A (HAV)
- Virus dell'epatite B (HBV)
- Virus dell'epatite D (HDV)
- Virus dell'epatite E (HEV)
- Virus dell'immunodeficienza umana 1 (HIV-1)
- Virus T-linfotropico umano I (HTLV-I)
- Virus T-linfotropico umano II (HTLV-II)
- Parvovirus B19
- Virus Dengue (DENV)
- West Nile virus (WNV)
- Virus della febbre gialla (YFV)

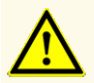

Nel caso in cui il campione contenga altri patogeni diversi da HCV potrebbe presentarsi una competizione con l'amplificazione del target o reattività crociata, con conseguenti risultati errati dell'esame DIV.

# **8.1.3 Range lineare**

Per la determinazione del range lineare del kit AltoStar® HCV RT-PCR Kit 1.5 è stata testata una serie di diluizioni di HCV in plasma EDTA negativo nell'intervallo 1,00E+07 e 2,50E+01 UI/ml:

- Le diluizioni, con una concentrazione tra 1,00E+07 e 1,00E+05 UI/ml, sono state analizzate in 4 replicati.
- Le diluizioni, con una concentrazione tra 1,00E+04 e 2,50E+01 UI/ml, sono state analizzate in 8 replicati.

L'analisi è stata effettuata sulla base di una regressione polinomiale.

Il range lineare del kit AltoStar® HCV RT-PCR Kit 1.5 per la quantificazione di HCV nel plasma EDTA è 2,50E+01 e 1,00E+07 UI/ml. Una rappresentazione grafica dei dati viene mostrata nella figura 16.

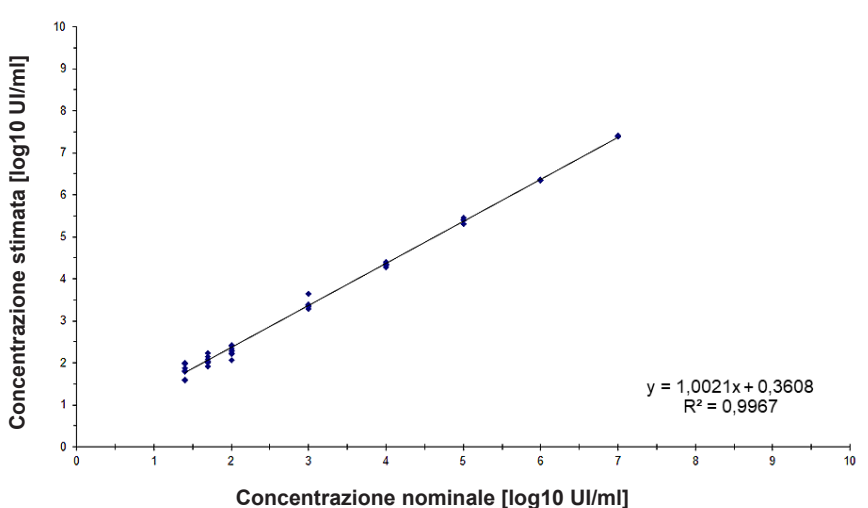

# **log10 Concentrazione stimata contro log10 Concentrazione nominale AltoStar® HCV RT-PCR Kit 1.5**

**Figura 16**: Analisi di regressione lineare del kit AltoStar® HCV RT-PCR Kit 1.5 con campioni di plasma EDTA
### **8.1.4 Precisione**

La precisione del kit AltoStar® HCV RT-PCR Kit 1.5 è stata valutata utilizzando un pannello costituito da:

- 1 campione di plasma EDTA fortemente positivo per HCV (1,00E+03 UI/ml)
- 1 campione di plasma EDTA debolmente positivo per HCV [1,25E+02 UI/ml (5 x limite di quantificazione inferiore (LLoQ))]
- 1 campione di plasma EDTA negativo per HCV

Ogni membro del pannello è stato testato in almeno 4 replicati per processo.

Sono stati effettuati 5 test in 5 giorni diversi utilizzando combinazioni di

- 3 lotti di AltoStar® HCV RT-PCR Kit 1.5
- 3 lotti di AltoStar® Purification Kit 1.5
- 3 lotti di AltoStar® Internal Control 1.5 (controllo interno)
- 3 strumenti AltoStar® AM16
- 3 strumenti CFX96™ DW Dx

La ripetibilità (variabilità intra-test), la variabilità inter-lotto e la riproducibilità (variabilità totale) sono state determinate in base a quanto segue:

- Valori di quantificazione per campioni debolmente e fortemente positivi per HCV (vedere tabella 14)
- Valori di ciclo soglia  $(\mathsf{C}_{\mathsf{q}})$  per l'IC nei campioni negativi per HCV (vedere tabella 15)

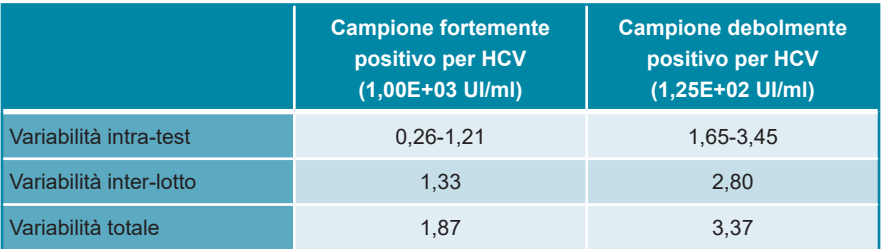

**Tab. 14**: Dati di precisione (dati di quantificazione CV % log10) per campioni di plasma EDTA fortemente e debolmente positivi per HCV

**Tab. 15**: Dati di precisione [CV % (valori C<sub>q</sub>)] per l'IC nei campioni di plasma EDTA negativi per HCV

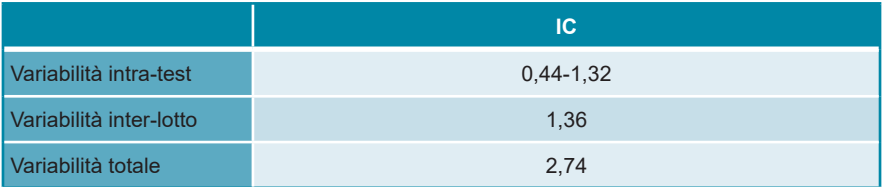

È stata inoltre valutata la variabilità da un centro all'altro analizzando un pannello di campioni in 3 laboratori differenti. Il pannello di campioni comprendeva campioni di plasma EDTA positivi per HCV a 3 concentrazioni differenti [1,00E+03 UI/ml, 1,25E+02 UI/ml (5 x LLoQ) e 3,33E+01 UI/ml (3 x LoD)] oltre a campioni negativi per HCV. I risultati ottenuti per i campioni da 1,00E+03 UI/ml e 1,25E+02 UI/ml sono riassunti nella tabella 16.

**Tab. 16**: Dati di precisione (dati di quantificazione CV% log10) - variabilità da un centro all'altro

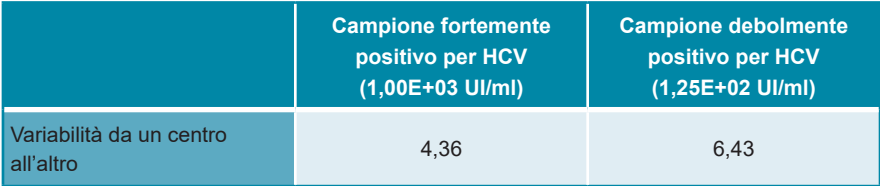

### **8.1.5 Percentuale totale di guasti**

La robustezza del kit AltoStar® HCV RT-PCR Kit 1.5 è stata valutata testando 100 campioni di plasma EDTA negativi per HCV da singoli donatori con aggiunta di HCV fino a una concentrazione finale di 3 x LoD (3,33E+01 UI/ml). Tutti i campioni (100 su 100) hanno dato risultati positivi nel canale di rilevamento fluorescente (FAM™) specifico di HCV.

### **8.1.6 Contaminazione da trasferimento**

La contaminazione da trasferimento è soprattutto un rischio dipendente dal flusso di lavoro e indipendente dal test PCR utilizzato. Per l'AltoStar® workflow (flusso di lavoro) come modello di esempio è stato usato il kit AltoStar® Parvovirus B19 PCR Kit 1.5. Il potenziale di contaminazione crociata da trasferimento da campioni altamente positivi è stato valutato analizzando alternando campioni altamente positivi a parvovirus B19 (1,00E+07 UI/ml) e campioni negativi (n = 23 ciascuno per processo; 5 processi) con il kit AltoStar® Parvovirus B19 PCR Kit 1.5. Non è stata osservata alcuna contaminazione da trasferimento, cioè tutti i campioni negativi per parvovirus B19 hanno dato un risultato negativo.

### **8.1.7 Prestazioni cliniche**

Il kit AltoStar® HCV RT-PCR Kit 1.5 è stato valutato in uno studio comparativo con il test marcato CE Abbott RealTi*m*e HCV assay (Abbott Molecular). 250 campioni di plasma EDTA da monitoraggio di routine di HCV precedentemente analizzati con il test Abbott RealTi*m*e HCV assay sono stati analizzati retrospettivamente con il kit AltoStar® HCV RT-PCR Kit 1.5.

Il kit AltoStar® HCV RT-PCR Kit 1.5 è stato usato in combinazione con il kit AltoStar® Purification Kit 1.5 e l'AltoStar® Internal Control 1.5 su AltoStar® AM16 e CFX96™ DW Dx.

Per l'analisi di sensibilità e specificità diagnostica sono stati usati 250 campioni validi. I risultati vengono mostrati nella tabella 17.

**Tab. 17**: Risultati della valutazione della sensibilità e specificità diagnostica per HCV nei campioni di plasma EDTA

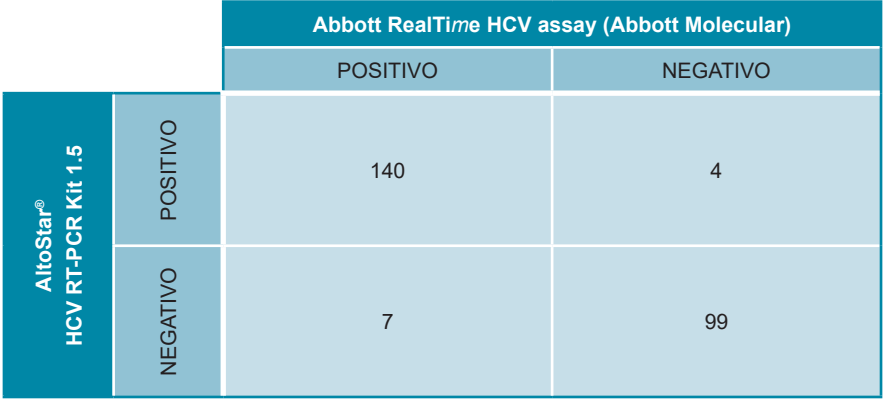

Sensibilità e specificità diagnostica del kit AltoStar® HCV RT-PCR Kit 1.5 rispetto al test Abbott RealTi*m*e HCV assay (Abbott Molecular) erano rispettivamente del 95% (intervallo di confidenza 91,5%-98,5%) e del 96% (intervallo di confidenza 92,2%- 99,8%).

Per la correlazione quantitativa sono stati esclusi i campioni con risultato negativo per uno o entrambi i test, e i campioni con un risultato quantitativo inferiore al LLoQ di uno o entrambi i test.

I risultati dei restanti 130 campioni sono stati usati per la correlazione quantitativa con analisi di regressione lineare (vedere figura 17).

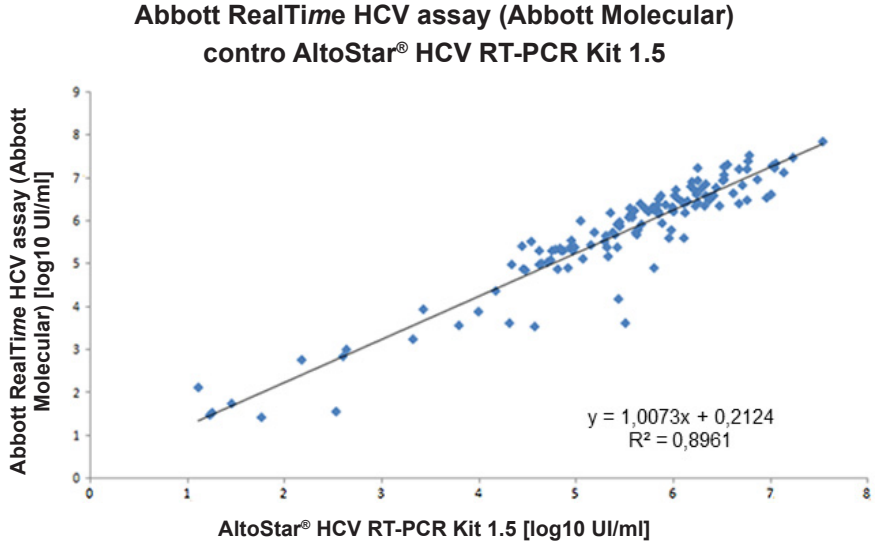

**Figura 17**: Analisi di regressione lineare dei risultati ottenuti con il test Abbott RealTi*m*e HCV assay (Abbott Molecular) (riferimento) e il kit AltoStar® HCV RT-PCR Kit 1.5

Vi era una correlazione molto buona tra i risultati quantitativi ottenuti con il kit AltoStar® HCV RT-PCR Kit 1.5 e il test Abbott RealTi*m*e HCV assay (Abbott Molecular) [coefficiente di correlazione R =  $0.95$  (R<sup>2</sup> =  $0.90$ )].

### **8.2 Siero**

### **8.2.1 Sensibilità analitica**

Il LoD per HCV nel siero è stato confermato secondo il protocollo descritto nelle linee guida CLSI EP17-A2 ["Evaluation of Detection Capability for Clinical Laboratory Measurement Procedures; Approved Guideline-Second Edition" (Valutazione della capacità di rilevamento per le procedure di misurazione in laboratorio clinico; linee guida approvate - seconda edizione)].

Al siero negativo per HCV è stato aggiunto HCV fino a una concentrazione finale del valore LoD ottenuto per il plasma EDTA (11,1 UI/ml) determinata secondo il Standard Internazionale dell'OMS "5<sup>th</sup> WHO International Standard for HCV NAT (NIBSC code: 14/150; genotype 1a)". In seguito, i campioni sono stati analizzati in 3 processi diversi usando combinazioni di 3 lotti di kit AltoStar® HCV RT-PCR Kit 1.5, 3 lotti di kit AltoStar® Purification Kit 1.5 e 3 lotti di kit AltoStar® Internal Control 1.5 (controllo interno) (n = 20 per processo; 60 replicati in totale).

### **Tab. 18**: Conferma della sensibilità analitica per HCV nel siero

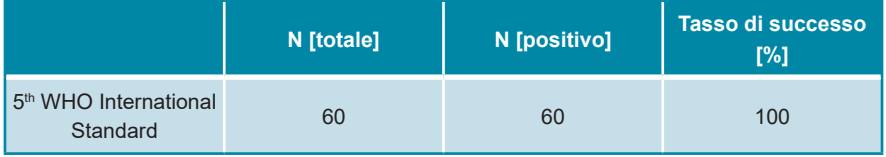

I risultati hanno confermato un LoD di almeno 11,1 UI/ml per HCV in siero.

Il LoD per i genotipi 1b e da 2 a 6 di HCV è stato confermato secondo il protocollo descritto nelle linee guida CLSI EP17-A2 ["Evaluation of Detection Capability for Clinical Laboratory Measurement Procedures; Approved Guideline-Second Edition" (Valutazione della capacità di rilevamento per le procedure di misurazione in laboratorio clinico; linee guida approvate - seconda edizione)].

Per ogni genotipo di HCV, al siero negativo è stato aggiunto HCV fino a una concentrazione finale del valore LoD ottenuto per il plasma EDTA (11,1 UI/ml) determinata secondo il Standard Internazionale dell'OMS "5<sup>th</sup> WHO International Standard for HCV NAT (NIBSC code: 14/150; genotype 1a)". In seguito, i campioni sono stati analizzati in 3 processi diversi usando combinazioni di 3 lotti di kit AltoStar® HCV RT-PCR Kit 1.5, 3 lotti di kit AltoStar® Purification Kit 1.5 e 3 lotti di kit AltoStar® Internal Control 1.5 (controllo interno) (n = 20 per processo; 60 replicati in totale).

La tabella che segue mostra i risultati per i diversi genotipi analizzati:

| <b>Genotipo di HCV</b> | N [totale] | N [positivo] | Tasso di successo<br>[%] |
|------------------------|------------|--------------|--------------------------|
| 1 <sub>b</sub>         | 60         | 60           | 100                      |
| $\overline{2}$         | 60         | 60           | 100                      |
| 3                      | $59*$      | 59           | 100                      |
| $\overline{4}$         | $59*$      | 59           | 100                      |
| 5                      | 60         | 60           | 100                      |
| 6                      | 60         | 60           | 100                      |

**Tab. 19**: Conferma della sensibilità analitica per i genotipi 1b e 2-6 di HCV

\* Per i genotipi 3 e 4 non è stato analizzato 1 replicato ciascuno.

I risultati hanno confermato un LoD di almeno 11,1 UI/ml per i genotipi di HCV 1b e da 2 a 6.

### **8.2.2 Specificità analitica**

La specificità analitica del kit AltoStar® HCV RT-PCR Kit 1.5 è assicurata dall'accurata selezione degli oligonucleotidi (primer e sonde). Gli oligonucleotidi sono stati controllati mediante analisi comparativa delle sequenze rispetto a sequenze pubblicamente disponibili per garantire che tutti i genotipi pertinenti di HCV fossero rilevati.

Per la verifica della specificità analitica del kit AltoStar® HCV RT-PCR Kit 1.5 sono stati effettuati gli esperimenti che seguono (vedere i capitoli da 8.2.2.1 Campioni negativi a 8.2.2.3 Reattività crociata).

### **8.2.2.1 Campioni negativi**

105 campioni di siero negativi per HCV da singoli donatori sono stati testati con il kit AltoStar® HCV RT-PCR Kit 1.5. Tutti i campioni (105 su 105) sono risultati negativi per l'RNA specifico di HCV e positivi per l'IC. La specificità analitica del kit AltoStar® HCV RT-PCR Kit 1.5 per i campioni di siero è ≥ 99%.

## **8.2.2.2 Sostanze interferenti**

Per il siero non sono state analizzate ulteriori sostanze interferenti, dato che le stesse sostanze analizzate per il plasma EDTA possono essere presenti nei campioni di siero. Per la valutazione dell'influsso di sostanze endogene ed esogene potenzialmente interferenti sulle prestazioni del kit AltoStar® HCV RT-PCR Kit 1.5, vedere il capitolo 8.1.2.2 Sostanze interferenti.

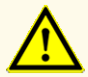

La presenza di inibitori della PCR (per es., eparina) potrebbe causare risultati falsi negativi o invalidi.

### **8.2.2.3 Reattività crociata**

Per il siero non sono stati analizzati ulteriori patogeni, dato che lo spettro di virus non-epatite C comunemente rilevato nei campioni di siero è identico a quello rilevato nei campioni di plasma EDTA. Per la specificità analitica del kit AltoStar® HCV RT-PCR Kit 1.5 rispetto alla reattività crociata con altri patogeni diversi da HCV, vedere il capitolo 8.1.2.3 Reattività crociata.

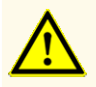

Nel caso in cui il campione contenga altri patogeni diversi da HCV potrebbe presentarsi una competizione con l'amplificazione del target o reattività crociata, con conseguenti risultati errati dell'esame DIV.

### **8.2.3 Range lineare**

Per la determinazione del range lineare del kit AltoStar® HCV RT-PCR Kit 1.5 è stata testata una serie di diluizioni di HCV in siero negativo nell'intervallo 1,00E+07 a 2,50E+01 UI/ml:

- Le diluizioni, con una concentrazione tra 1,00E+07 e 1,00E+05 UI/ml, sono state analizzate in 4 replicati.
- Le diluizioni, con una concentrazione tra 1,00E+04 e 2,50E+01 UI/ml, sono state analizzate in 8 replicati.

L'analisi è stata effettuata sulla base di una regressione polinomiale.

Il range lineare del kit AltoStar® HCV RT-PCR Kit 1.5 per la quantificazione di HCV nel siero è 2,50E+01 e 1,00E+07 UI/ml. Una rappresentazione grafica dei dati viene mostrata nella figura 18.

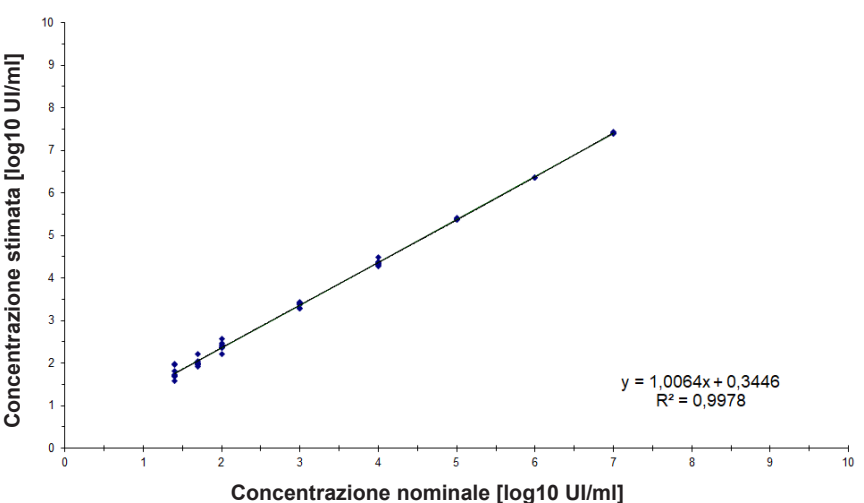

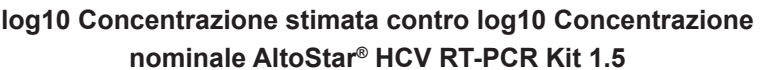

**Figura 18**: Analisi di regressione lineare del kit AltoStar® HCV RT-PCR Kit 1.5 con campioni di siero

### **8.2.4 Precisione**

La precisione del kit AltoStar® HCV RT-PCR Kit 1.5 è stata valutata utilizzando un pannello costituito da:

- 1 campione di siero fortemente positivo per HCV (1,00E+03 UI/ml)
- 1 campione di siero debolmente positivo per HCV [1,25E+02 UI/ml (5 x limite di quantificazione inferiore (LLoQ))]
- 1 campione di siero negativo per HCV

Ogni membro del pannello è stato testato in almeno 4 replicati per processo.

Sono stati effettuati 5 test in 5 giorni diversi utilizzando combinazioni di

- 3 lotti di AltoStar® HCV RT-PCR Kit 1.5
- 3 lotti di AltoStar® Purification Kit 1.5
- 3 lotti di AltoStar® Internal Control 1.5 (controllo interno)
- 3 strumenti AltoStar® AM16
- 3 strumenti CFX96™ DW Dx

La ripetibilità (variabilità intra-test), la variabilità inter-lotto e la riproducibilità (variabilità totale) sono state determinate in base a quanto segue:

- Valori di quantificazione per campioni debolmente e fortemente positivi per HCV (vedere tabella 20)
- Valori di ciclo soglia  $(\mathsf{C}_{\mathsf{q}})$  per l'IC nei campioni negativi per HCV (vedere tabella 21)

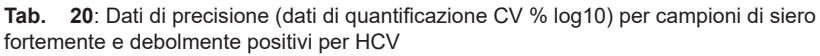

|                         | <b>Campione fortemente</b><br>positivo per HCV<br>(1,00E+03 UI/ml) | <b>Campione debolmente</b><br>positivo per HCV<br>(1,25E+02 UI/ml) |
|-------------------------|--------------------------------------------------------------------|--------------------------------------------------------------------|
| Variabilità intra-test  | $0.67 - 1.71$                                                      | $0.80 - 2.14$                                                      |
| Variabilità inter-lotto | 1.24                                                               | 1.67                                                               |
| Variabilità totale      | 2.35                                                               | 3.05                                                               |

**Tab. 21**: Dati di precisione [CV% (valori C<sub>q</sub>)] per l'IC nei campioni di siero negativi per **HCV** 

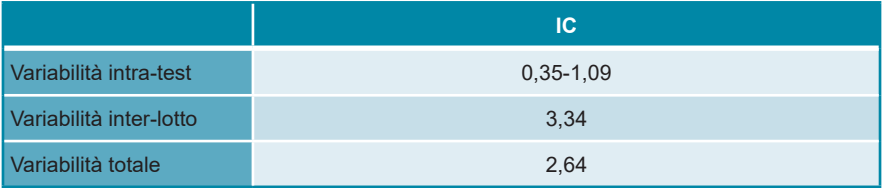

La variabilità da un centro all'altro è stata analizzata per i campioni di plasma EDTA (vedere tabella 16 nel capitolo 8.1.4 Precisione)

### **8.2.5 Percentuale totale di guasti**

La robustezza del kit AltoStar® HCV RT-PCR Kit 1.5 è stata valutata testando 105 campioni di siero negativi per HCV da singoli donatori con aggiunta di HCV fino a una concentrazione finale di 3 x LoD (3,33E+01 UI/ml). Tutti i campioni (105 su 105) hanno dato risultati positivi nel canale di rilevamento fluorescente (FAM™) specifico di HCV.

### **8.2.6 Contaminazione da trasferimento**

La contaminazione da trasferimento è soprattutto un rischio dipendente dal flusso di lavoro e indipendente dal test PCR utilizzato. Per l'AltoStar® workflow (flusso di lavoro) come modello di esempio è stato usato il kit AltoStar® Parvovirus B19 PCR Kit 1.5. Il potenziale di contaminazione crociata da trasferimento da campioni altamente positivi è stato valutato analizzando alternando campioni altamente positivi a parvovirus B19 (1,00E+07 UI/ml) e campioni negativi (n = 23 ciascuno per processo; 5 processi) con il kit AltoStar® Parvovirus B19 PCR Kit 1.5. Non è stata osservata alcuna contaminazione da trasferimento, cioè tutti i campioni negativi per parvovirus B19 hanno dato un risultato negativo.

## **9. Smaltimento**

Smaltire i rifiuti pericolosi e biologici conformemente alle normative locali e nazionali. I componenti residui del prodotto e i rifiuti non devono essere sversati in fogne, corsi d'acqua o nel terreno.

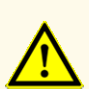

Trattare sempre i campioni come materiale infetto e ad elevato rischio (biologico) conformemente alle procedure di sicurezza e di laboratorio. Pulire immediatamente gli sversamenti di campioni utilizzando un disinfettante adatto. Manipolare i materiali contaminati come se fosse con rischio biologico.

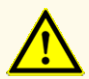

Lo smaltimento dei rifiuti pericolosi e biologici deve essere conforme alle normative locali e nazionali in modo da evitare la contaminazione ambientale.

### **NOTA**

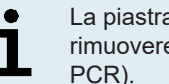

La piastra di PCR deve essere smaltita sigillata, perché non è possibile rimuovere la PCR Plate Sealing Foil (pellicola sigillante per piastra di

## **10. Controllo di qualità**

In conformità con il sistema di gestione della qualità di altona Diagnostics GmbH certificato EN ISO 13485, ogni lotto del kit AltoStar® HCV RT-PCR Kit 1.5 è testato in base a specifiche prestabilite per garantire una qualità costante del prodotto.

## **11. Assistenza tecnica**

Per l'assistenza ai clienti, contattare l'assistenza tecnica di altona Diagnostics:

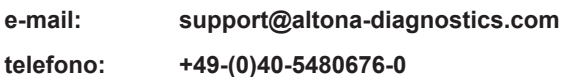

### **NOTA**

٦

In caso di incidenti gravi verificatisi in relazione al prodotto informare altona Diagnostics e l'autorità nazionale competente.

## **12. Letteratura**

- **[1]** Donald B. Smith, et al. Expanded Classification of Hepatitis C Virus Into 7 Genotypes and 67 Subtypes: Updated Criteria and Genotype Assignment Web Resource. HEPATOLOGY 2014; 59: 318-327.
- **[2]** The Polaris Observatory HCV Collaborators. Global prevalence and genotype distribution of hepatitis C virus infection in 2015: a modelling study. Lancet Gastroenterol Hepatol 2017; 2: 161-76.
- **[3]** WHO guidelines for the screening, care and treatment of persons with HCV infection (ISBN 978 92 4 154961 5, April 2016).
- **[4]** EASL Recommendations on Treatment of Hepatitis C 2018. Journal of Hepatology 2018; 69(2):461-511.
- **[5]** Proposed 5<sup>th</sup> WHO International Standard for Hepatitis C Virus (HCV) for Nucleic Acid AmplificationTechnology (NAT)-Based Assays. Morris C, Prescott G, Hockley J. Collaborative Study to Evaluate the WHO ECBS Report 2015; WHO/BS/2015.2262.

## **13. Marchi e brevetti**

4s3™ (4titude); AltoStar® (altona Diagnostics); CFX96™, CFX Manager™ (Bio-Rad); LOINC® (Regenstrief Institute, Inc.); FAM™, VIC™ (Thermo Fisher Scientific).

Nomi registrati, marchi, ecc. utilizzati in questo documento, anche se non specificamente contrassegnati come tali, non devono essere considerati non protetti dalla legge.

Il kit AltoStar® HCV RT-PCR Kit 1.5 è un kit diagnostico marcato CE secondo la direttiva diagnostica *in vitro* europea 98/79/CE.

Prodotto non concesso in licenza con Health Canada e non approvato o autorizzato dalla FDA.

Non disponibile in tutti i paesi.

© 2021 altona Diagnostics GmbH; tutti i diritti riservati.

# **14. Simboli**

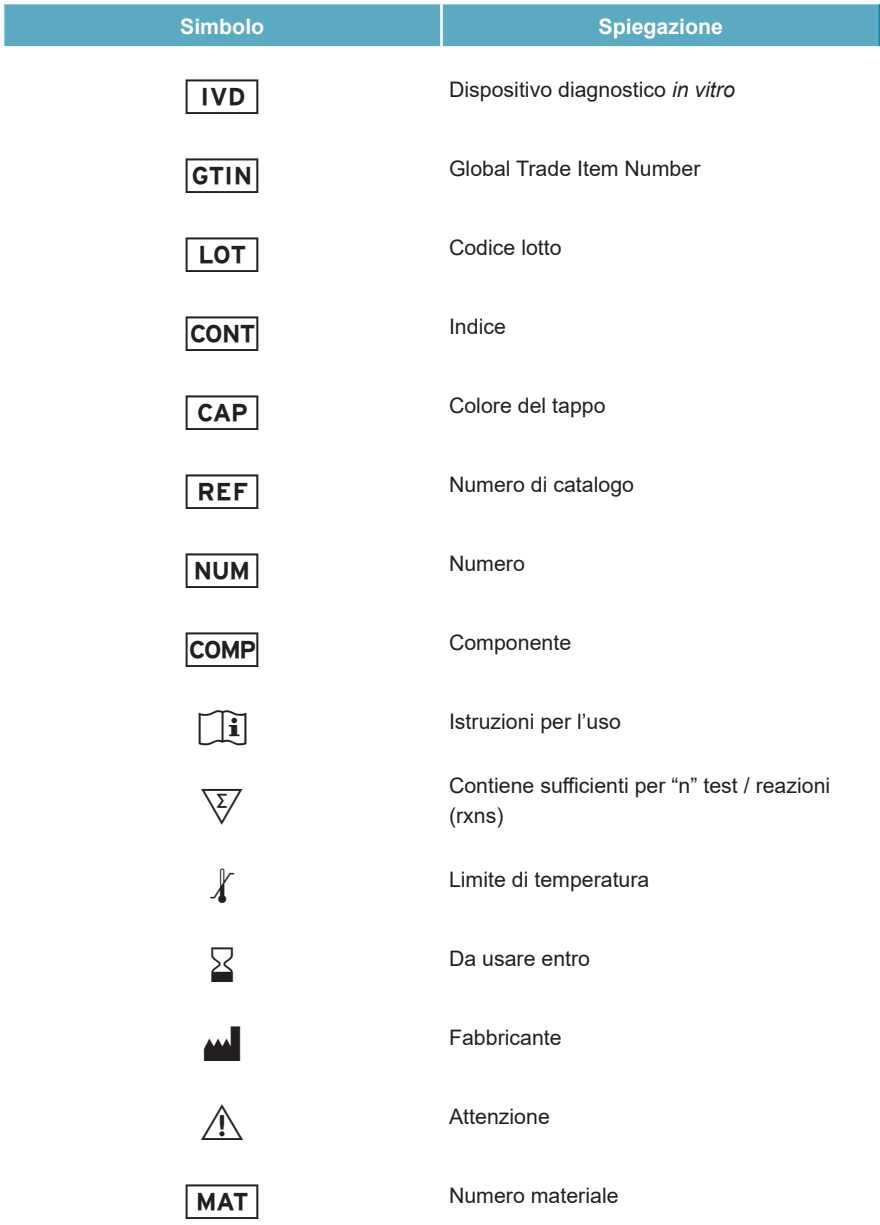

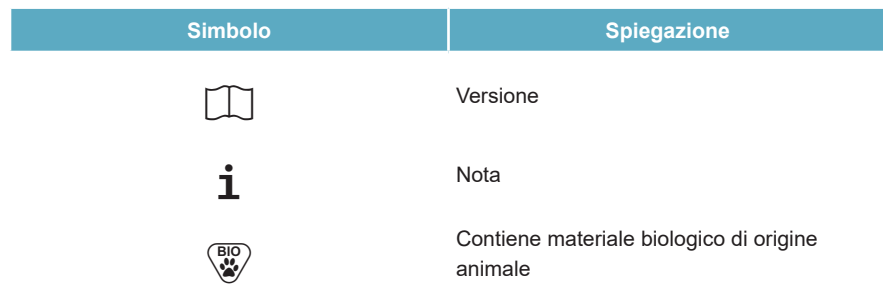

## **15. Protocollo di test per l'AltoStar® Connect software e informazioni per l'integrazione LIMS**

Utilizzare il codice a barre 2D nella figura 19 per installare il protocollo di test più recente da utilizzare con il kit AltoStar® HCV RT-PCR Kit 1.5 su AltoStar® AM16. Il codice a barre può essere scansionato solo in formato stampato. È possibile scansionare il codice a barre direttamente dal manuale oppure stamparlo su un foglio a parte. Tenere presente che le dimensioni della stampa influiscono sulla leggibilità del codice a barre. Assicurarsi di applicare uno zoom del 100%. Per la scansione, puntare lo scanner sulla linea rossa del codice a barre. Per maggiori dettagli sulla gestione dei protocolli di test fare riferimento al rispettivo capitolo delle istruzioni per l'uso dell'AltoStar® Connect software. Per informazioni sull'integrazione LIMS vedere tabella 23.

### **AltoStar® HCV RT-PCR Kit 1.5**

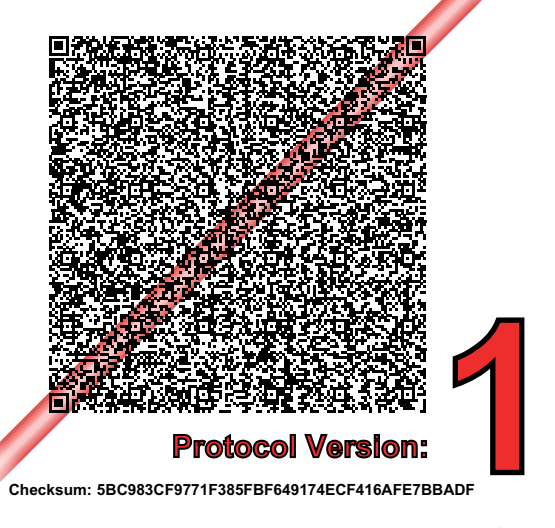

**Figura 19**: Codice a barre del protocollo di test per AltoStar® HCV RT-PCR Kit 1.5

### **Tab. 22**: Changelog per il protocollo di test

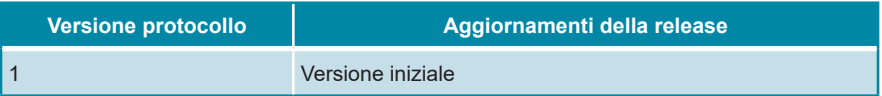

### **Tab. 23**: Informazioni per l'integrazione LIMS

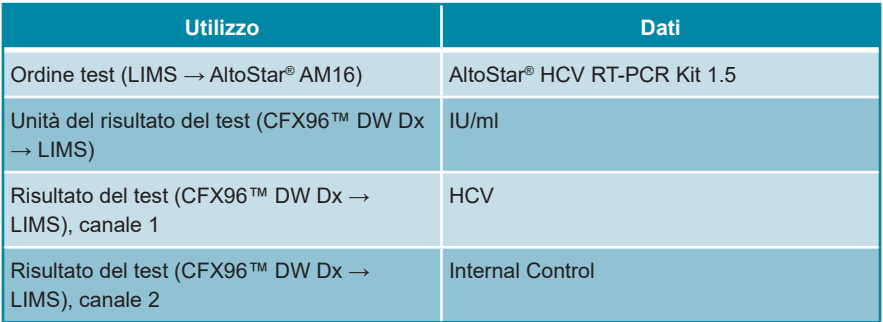

Per LOINC® (Logical Observation Identifiers Names and Codes) consultare il sito web di altona Diagnostics GmbH (www.altona-diagnostics.com) oppure contattare l'assistenza tecnica di altona Diagnostics (vedere capitolo 11. Assistenza tecnica).

# **16. Cronologia delle revisioni**

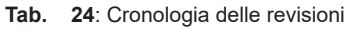

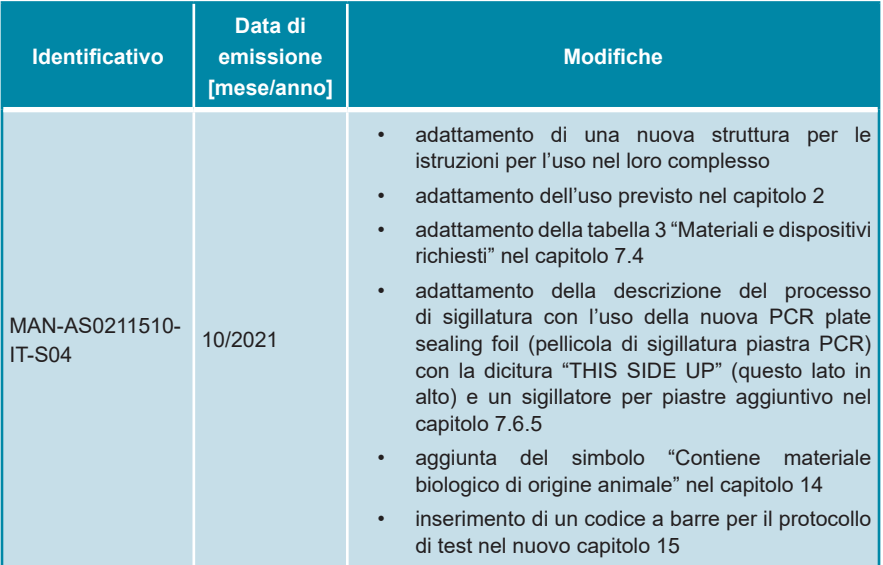

**pagina lasciata vuota volontariamente**

**pagina lasciata vuota volontariamente**

**pagina lasciata vuota volontariamente**

### altona Diagnostics GmbH Mörkenstr. 12 22767 Hamburg, Germany

phone +49 40 548 0676 0 fax +49 40 548 0676 10 e-mail info@altona-diagnostics.com

# **www.altona-diagnostics.com**

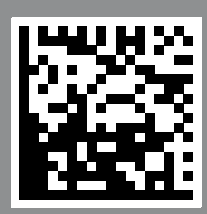

**always a drop ahead.**